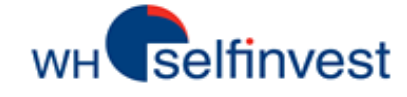

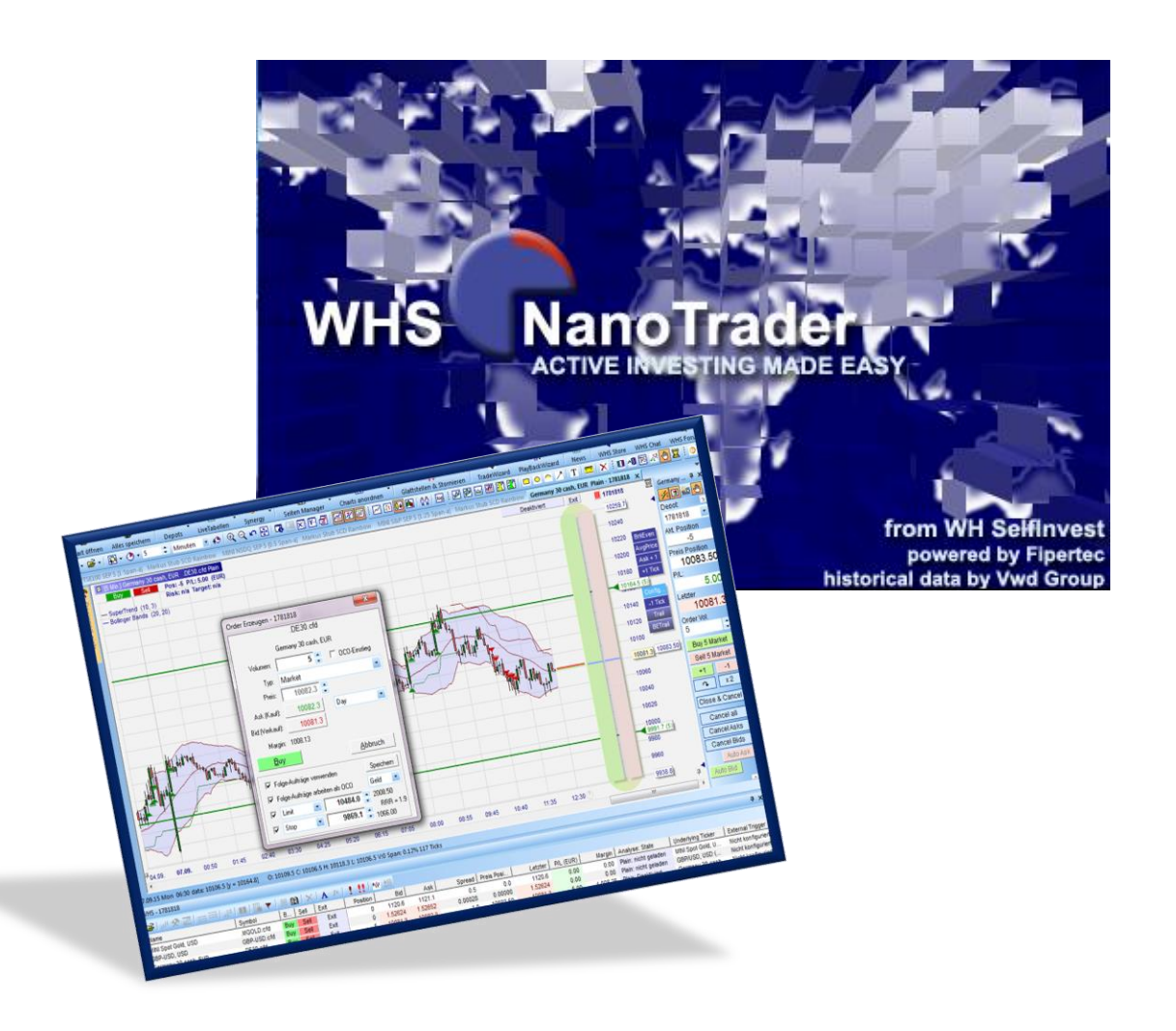

# **WHS NanoTrader Full**

**Einsteigerhandbuch**

**Last Update: 17/08/2020**

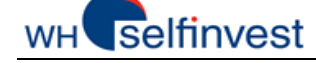

# **Inhalt**

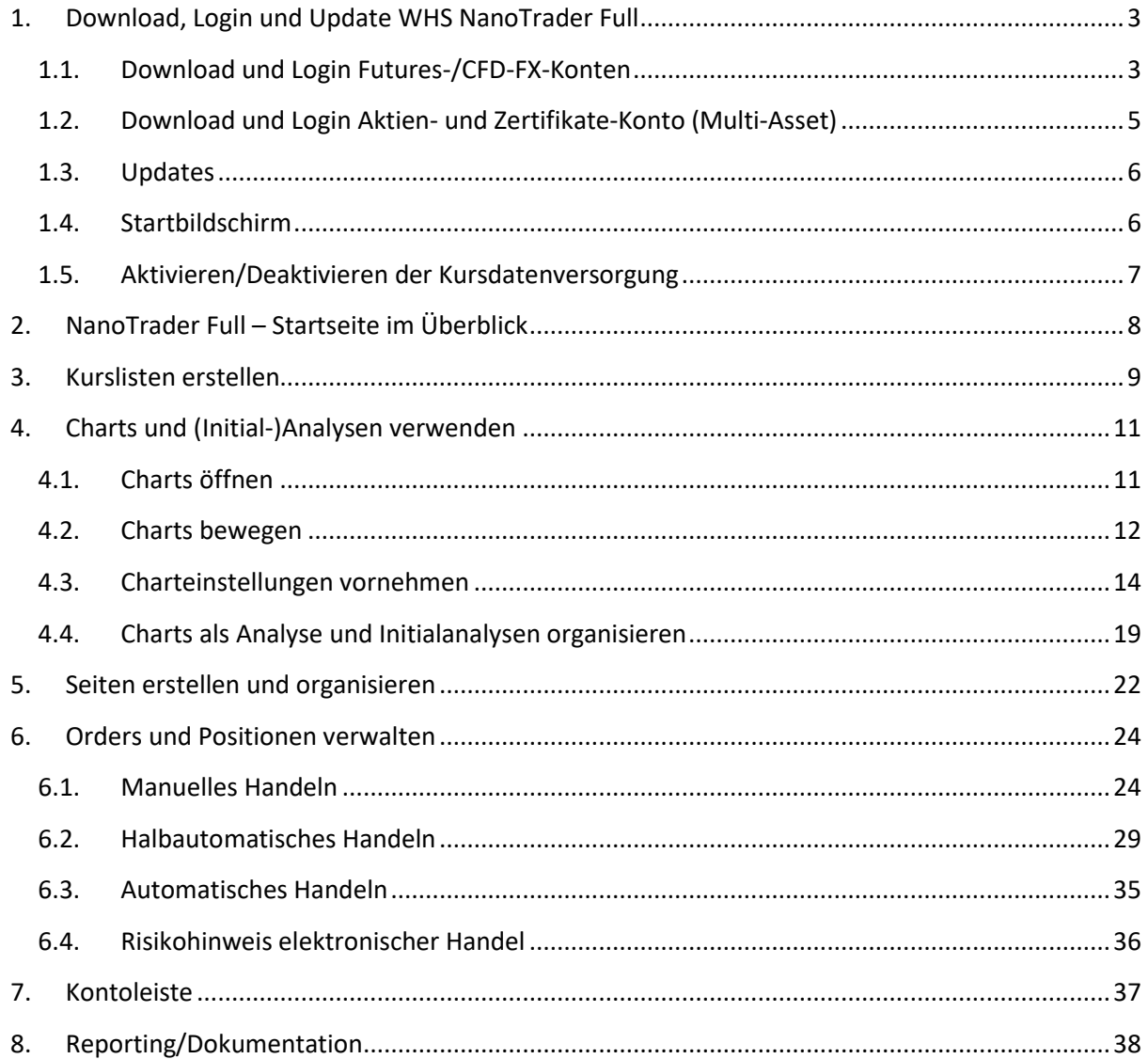

Risikohinweis:

WH SelfInvest bietet ausschließlich beratungsfreie Dienstleistungen an. Der Inhalt dieser Aufzeichnung enthält keine Anlageberatung bzw. Anlageempfehlung (und darf auch nicht als solche verstanden werden) und stellt keinesfalls eine Aufforderung zum Erwerb von jeglichen Finanzinstrumenten oder -produkten dar. WH SelfInvest haftet nicht für Schäden, welche auf einzelne Kommentare und Aussagen auf Analysen von WH SelfInvest zurückzuführen wären / sind und übernimmt keine Gewähr in Bezug auf Vollständigkeit und Richtigkeit des dargestellten Inhaltes. Somit trägt der Anleger ausschließlich alleinverantwortlich das Risiko für seine Anlageentscheidungen. Die dargestellten Analysen und Kommentare enthalten keine Berücksichtigung Ihrer persönlichen Investitionsziele, Ihrer finanziellen Verhältnisse oder Bedürfnisse. Der Inhalt wurde nicht gemäß der gesetzlichen Vorschriften für Finanzanalysen erstellt und muss daher vom Leser als Marketinginformation angesehen werden. WH SelfInvest untersagt die Vervielfältigung oder Veröffentlichung ohne ausdrückliche Genehmigung. FX und CFDs sind gehebelte Produkte. Sie sind nicht für jeden Anleger geeignet, da sie ein hohes Maß an Risiko für Ihr Kapital bergen und Sie mehr verlieren können als Ihre ursprüngliche Einzahlung. Bitte vergewissern Sie sich, dass Sie alle Risiken verstehen.

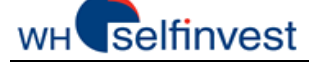

# <span id="page-2-0"></span>**1. Download, Login und Update WHS NanoTrader Full**

## <span id="page-2-1"></span>**1.1. Download und Login Futures-/CFD-FX-Konten**

Der aktuelle **Download-Link** der Plattform WHS NanoTrader befindet sich auf unserer Webseite: siehe: [Download-Link NanoTrader](https://de.l1.fipertec.com/NanoTrader/WHS_NanoTrader_install_all.exe)

Nach der Installation befindet sich auf Ihrem Desktop das Symbol zum Starten der Plattform. Bitte führen Sie den Startvorgang mit einem Doppelklick aus.

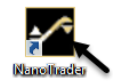

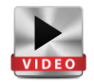

WHS Nano Trader Full zeigt in der Regel mindestens zwei Login-Fenster, die beim ersten Start ausgefüllt werden müssen. Das erste Login-Fenster ist für die Anmeldung an der Plattform bestimmt. Es beinhaltet immer die gleichen Informationen. Diese bestehen aus dem Namen (Benutzername), der Domain und dem Passwort.

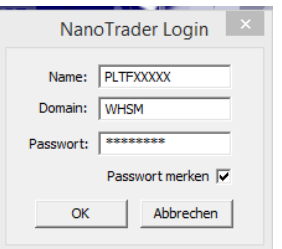

Geben Sie bitte den Namen, die Domain und das Passwort genauso ein wie wir Ihnen dies per Mail (Demodaten) oder per Brief (Livedaten) kommuniziert haben. (Achten Sie bitte auf Groß- und Kleinschreibung). Sofern Sie den Haken bei "Passwort merken" setzen, speichert die Plattform die Daten für den nächsten Programmstart. Klicken Sie auf "Ok".

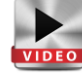

Beachten Sie die unterschiedlichen Vorgaben für Demo- und Livezugänge und ob es Zugangsdaten für ein Futures- und/oder ein CFD-FX- und/oder Aktien/Zertifikate- Konto sind. Die nachstehenden Bilder zeigen beispielhafte Angaben für Futures und CFD-FX.

# *Login Futures-Konto (je nach Datenprovider Patsystems oder CQG)*

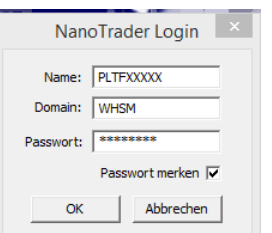

Bitte geben Sie im **ersten Fenster** alle **drei** Informationen für den Zugang zur *Plattform* ein: Benutzername, Domain und Passwort.

**Patsystems**: Geben Sie im **zweiten Fenster** die beiden Informationen für das *Konto* ein. Es handelt sich um einen **anderen** Benutzernamen und ein **anderes** Passwort!

#### **CQG**:

Geben Sie im **zweiten Fenster** die beiden Informationen für das *Konto* ein. Es handelt sich um einen **anderen** Benutzernamen und ein **anderes** Passwort!

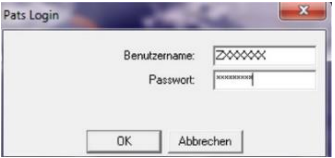

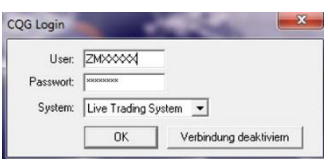

Zusätzlich definieren Sie das **System** als Live- oder Demosystem.

Anschließend öffnet sich der **Willkommens-Bildschirm**. Siehe Kapitel 1.2.

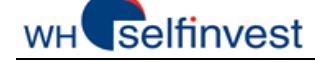

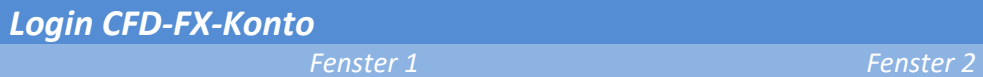

Bitte geben Sie im **ersten Fenster** alle **drei** Informationen für den Zugang zur *Plattform* ein: Benutzername, Domain und Passwort.

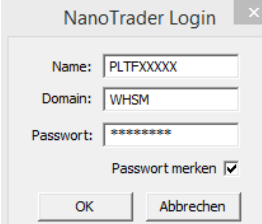

Geben Sie im **zweiten Fenster** die beiden Informationen für das *Konto* ein.

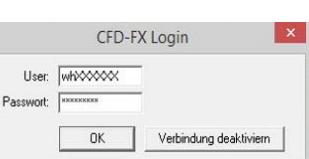

Es handelt sich um einen **anderen** Benutzernamen und ein **anderes** Passwort!

Anschließend öffnet sich der **Willkommens-Bildschirm**. Siehe Kapitel 1.2.

#### *Login multiple Konten*

Der NanoTrader Full bietet Ihnen die Möglichkeit, mehrere Konten miteinander zu verknüpfen, um diese dann gleichzeitig in die Plattform zu laden und zu handeln. Dies können mehrere Futures- und/oder CFD-FX- und/oder Aktien und Zertifikate-Konten sein. Bei der erstmaligen Anmeldung müssen die Angaben in den jeweiligen Anmelde-Fenstern eingeben werden. Die Anmeldefenster entsprechen den beschriebenen Login-Fenstern oben. Auch hier ist Ausgang des Logins die Anmeldung an der Plattform und dann folgen die Fenster zur Anmeldung an dem jeweiligen Konto. Die Besonderheiten bei der Anmeldung von Aktien- und Zertifikate-Konten sind hier zu beachten.

Sie finden nach der Anmeldung alle Konten gemeinsam in der Arbeitsplatzleiste.

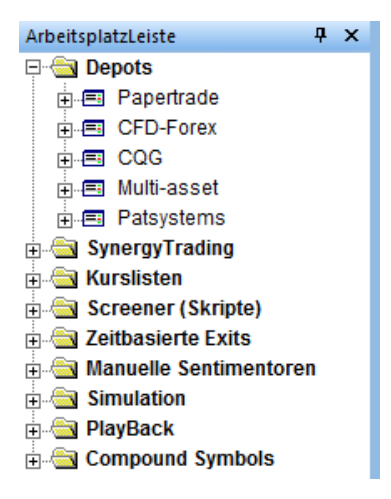

Seite **4** von **40**

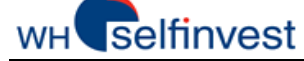

# <span id="page-4-0"></span>**1.2. Download und Login Aktien- und Zertifikate-Konto (Multi-Asset)**

Mit dem NanoTrader Full verbinden Sie sich mit Ihrem Aktien- und Zertifikate-Konto. Die Datenverbindung erfolgt in Kooperation mit der Plattform TWS (Trader Workstation). Dabei ist zu beachten, dass Sie die **TWS vor dem NanoTrader starten**. Der aktuelle **Download-Link** der Plattform TWS befindet sich auf unserer Webseite: siehe [Download-Link TWS](https://www.clientam.com/en/index.php?f=16044&ns=T&conf=am&wbid=SelfInvest)

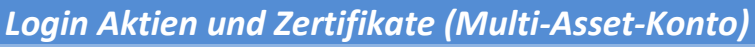

*Fenster 1 Fenster 2*

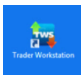

Machen Sie nach der Installation der TWS einen Doppelklick auf das Icon der TWS auf Ihrem Desktop.

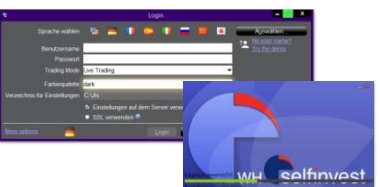

Es öffnet sich das Einwahlfenster der TWS, geben Sie Ihren Benutzernamen und das Passwort ein.

*Fenster 3 Fenster 4*

Anschließend öffnet sich die TWS.

Damit ist die Voraussetzung zum Handel im NanoTrader gegeben.

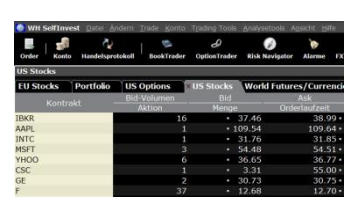

Sie lassen die Plattform geöffnet, diese können Sie anschließend minimieren.

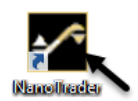

Machen Sie einen Doppelklick auf das Icon des NanoTraders auf Ihrem Desktop.

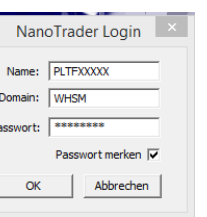

Bitte geben Sie im **ersten Fenster** alle **drei** Informationen für den Zugang zur *Plattform* ein: Benutzername, Domain und Passwort.

Anschließend öffnet sich die Plattform mit dem Willkommensbildschirm.

Wählen Sie in der Plattform anschließend Extras > Kursdatenversorgung. . Der Datenfeed für das Multi-Asset-Konto ist somit verfügbar.

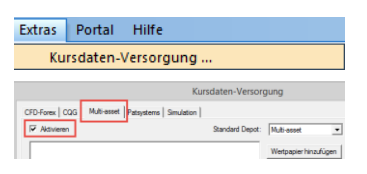

Aktivieren Sie **einmalig** in der Lasche Multi-asset die Checkbox für "Aktivieren". Die Verbindung wird hergestellt. Zukünftig ist dieser Schritt nicht mehr notwendig.

> ArbeitsplatzLeiste<br>El-Cal Depots  $\sqrt{4}$  $\Box$ **E** Papertrade **E** CFD-Forex  $\frac{1}{11}$   $\blacksquare$  CQG .<br>⊫...⊑al Multi-assei Multi-asset Handelbare Wertpapiere **LET Patsystems**

Bei der **Abmeldung** beenden Sie erst **zuerst den NanoTrader, dann die TWS**.

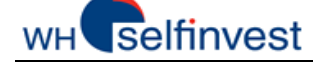

### <span id="page-5-0"></span>**1.3. Updates**

Sollte beim Startvorgang des NanoTraders festgestellt werden, dass ein neues **Update** zur Verfügung steht, dann wird Ihnen das über den **Update Manager** angezeigt. Bitte führen Sie alle Updates durch, damit Sie von Neuerungen und Verbesserungen profitieren. Über "Erweiterungen anzeigen" informieren Sie sich über die Neuigkeiten im Detail.

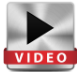

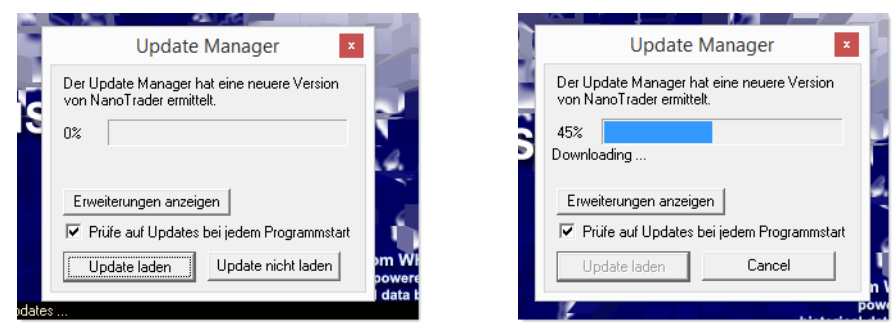

### <span id="page-5-1"></span>**1.4. Startbildschirm**

In allen Fällen öffnet sich nach dem Laden der Datenversorgung der Willkommens-Bildschirm der WHS NanoTrader Full. Wählen Sie eine der angebotenen Optionen. In der Regel erfolgt jedoch der Einstieg über "NanoTrader alleine erkunden". (Bei der Erkundung unterstützen wir Sie mit vielen Schulungsfilmen, Webinaren und Handbüchern.) Anschließend erwartet Sie ein Layoutvorschlag für die Startseite.

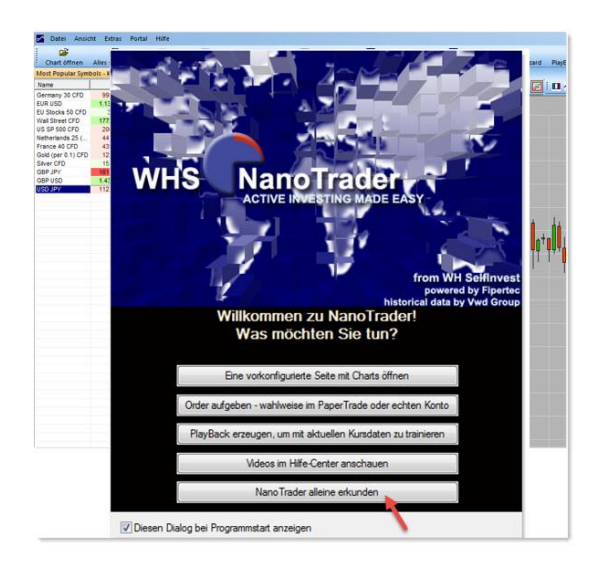

Mithilfe der zahlreichen Videos und Handbücher finden Sie den Einstieg in die einzigartigen Funktionalitäten der Plattform oder können im Handumdrehen Ihren ersten Trades platzieren.

Schulungsfilme: [Schulungsvideos NanoTrader Full](https://www.whselfinvest.com/de/trading_kunden_nanotrader_plattform_support_videos.php) Handbücher: NanoTrader Charting and Trading DEU.pdf [NanoTrader\\_TradingSystems\\_DEU.pdf](https://de.l1.fipertec.com/NanoTrader/NanoTrader_TradingSystems_DEU.pdf) [manuel-futurestation-backtesting-de.pdf](https://www.whselfinvest.com/docs/manuel-futurestation-backtesting-de.pdf)

Besuchen Sie auch di[e Youtube-Seite](https://www.youtube.com/channel/UC8E2ZCjdDqpdYCo_7soAhWg) von WH SelfInvest Deutschland und unser Webinar-Archiv unter "Portal" in der Plattform.

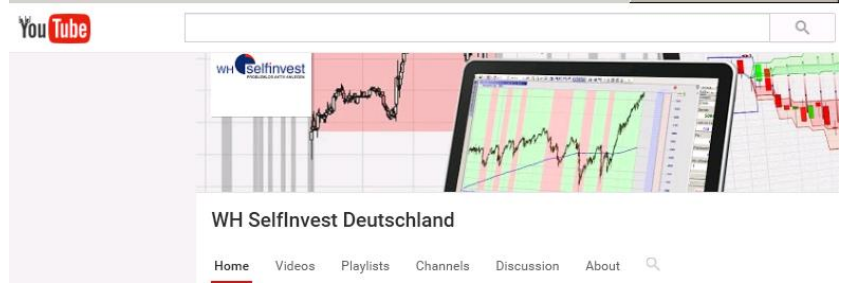

Seite **6** von **40**

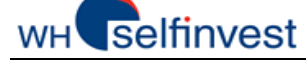

# <span id="page-6-0"></span>**1.5. Aktivieren/Deaktivieren der Kursdatenversorgung**

Sie haben jederzeit die Möglichkeit, Ihre abonnierte Datenversorgung nach dem Start zu aktivieren bzw. zu deaktivieren. Dazu gehen Sie auf **Extras > Kursdaten-Versorgung** und setzen bzw. entfernen das jeweilige Häkchen für die Datenversorgung.

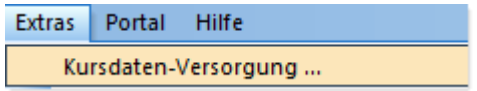

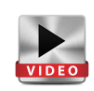

Je nach Datenversorgung, die von Ihnen abonniert wurde, finden Sie ein entsprechendes Registerblatt im Fenster "Kursdaten-Versorgung". Über die jeweilige Checkbox lässt sich die Datenversorgung aktivieren bzw. deaktivieren.

Das Prinzip ist für alle Datenversorgungen gleich.

Mit welchen Konten Sie letztlich verbunden sind, zeigt Ihnen der Ordner "Depots" in der Arbeitsplatzleiste oder auch der Button "Depots" in der Standardleiste.

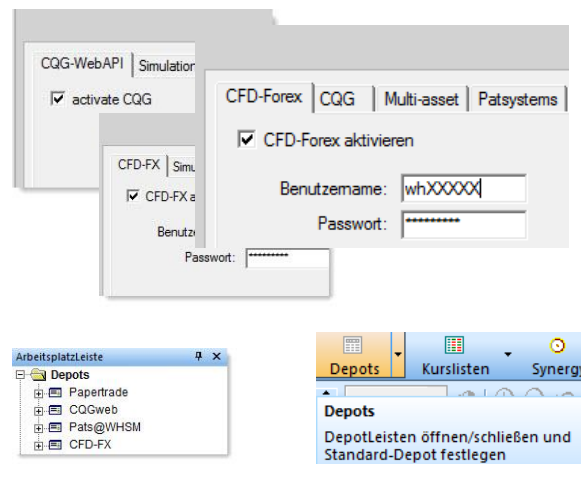

# <span id="page-7-0"></span>**2. NanoTrader Full – Startseite im Überblick**

Beim erstmaligen Aufruf des NanoTrader Full öffnet sich eine von WH SelfInvest vorkonfigurierten Standardseite für den von Ihnen abonnierten Datenfeed. Unabhängig von Ihrem Datenabonnement sind die Kernelemente des NanoTraders immer gleich.

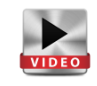

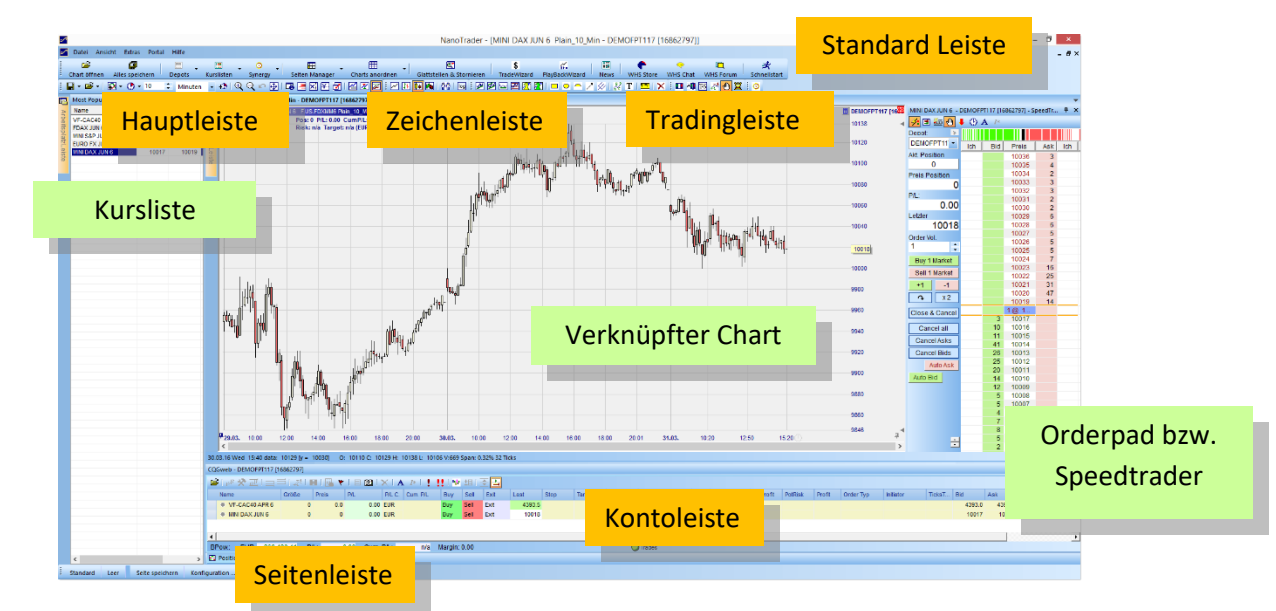

Die Startseite ist sehr einfach gehalten. Sie ist aus drei Elementen zusammengesetzt: eine **Kursliste**, ein **Chart** und eine **Kontoleiste**. Mit diesen Elementen können Sie jedes beliebige Layout erstellen.

Weitere zusätzliche Werkzeuge finden Sie verteilt auf so genannten Leisten. Zum einen ist dies die **Standardleiste** zum Schnellzugriff auf wichtige Funktionen über größere Buttons. Zum anderen sind dies die Inhalte des **Hauptseite**, die **Zeichenleiste** und die **Tradingleiste**.

Positionen und Orders werden in der **Kontoleiste** gemanagt**.** Die **Seitenleiste** bietet das Verwalten von eigenen Layouts. Dieser Leitfaden zeigt Ihnen, wie Sie Orders platzieren und Ihre Position managen können, u.a. über das **Orderpad** bzw. den **Speedtrader**. Darüber hinaus lernen Sie kennen, wie Sie Charts, Kurslisten und Seiten erstellen.

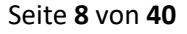

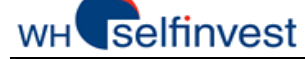

# <span id="page-8-0"></span>**3. Kurslisten erstellen**

**NanoTrader Full** erlaubt Ihnen, Kurslisten zu erstellen und diese mit Charts zu verknüpfen.

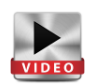

### *Kurslisten mit einem Chart verknüpfen / Kontextmenü Kursliste öffnen*

Auf der Startseite sind die Kursliste und der Chart (Analyse) miteinander verlinkt. Die Verlinkung wird über dieses Zeichen hergestellt, was in diesem Fall auf rot gesetzt wurde: KO)

Das Hauptinteresse dieser Technik ist, dass man sehr schnell einen Überblick über verschiedene Symbole erhält. Um einen Chart anzeigen zu lassen, klicken Sie einfach doppelt auf ein Symbol in der Kursliste. (Möchten Sie einen Einfachklick, dann stellen Sie dies unter Extras > Optionen um.)

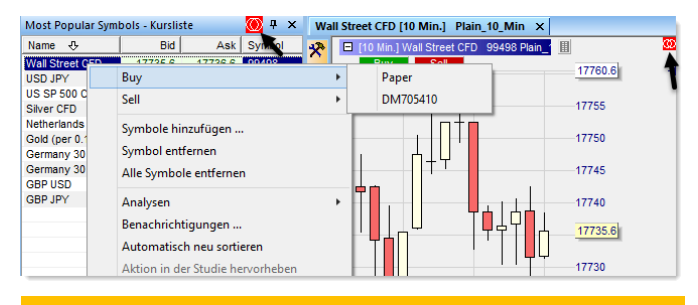

#### **Hinweis!**

Üben Sie das Benennen und Speichern von Elementen wie Analysen, Kurslisten, Seiten – so dass Sie Ihre Arbeit vor Verlust schützen und immer leicht darauf zurückgreifen können.

Klicken Sie in der Kursliste mit der rechten Maustaste auf einen Kontrakt, dann öffnet sich das Kontextmenü der Kursliste. Dieses bietet Ihnen verschiedene Möglichkeiten:

- Hinzufügen/Entfernen von Symbolen
- Orders platzieren
- Einen Chart als Analyse oder Initialanalyse zuordnen.
- Kursliste speichern

# *Kursliste erstellen*

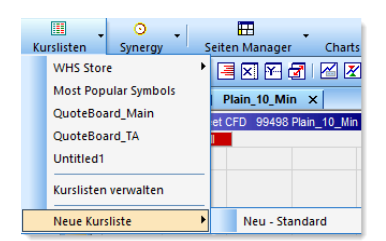

Klicken Sie auf den Button "Kurslisten". um darüber eine neue Kursliste zu erstellen.

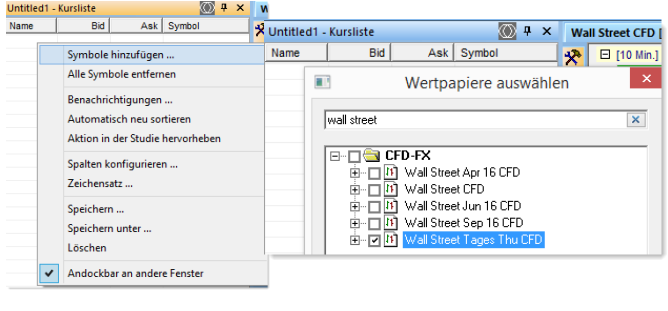

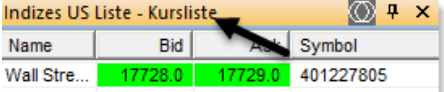

Klicken Sie mit der rechten Maustaste in die leere Kursliste, um neue Symbole hinzuzufügen. Wählen Sie ein oder mehrere gewünschte Wertpapiere aus. Anschließend können Sie die Kursliste unter einem eigenen sprechenden Namen speichern.

Fassen Sie mit der linken Maustaste die Titelzeile an und lösen Sie die Kursliste so von ihrem Platz, um ein eigenes Layout zu erstellen

Seite **9** von **40**

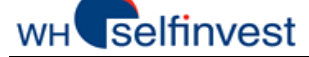

#### **NanoTrader Full**

Im Weiteren finden Sie Beispiele, wie man ein Layout erstellen kann:

Unten sehen Sie die Anheftpunkte, die Sie zum Platzieren einer Kursliste nutzen können:

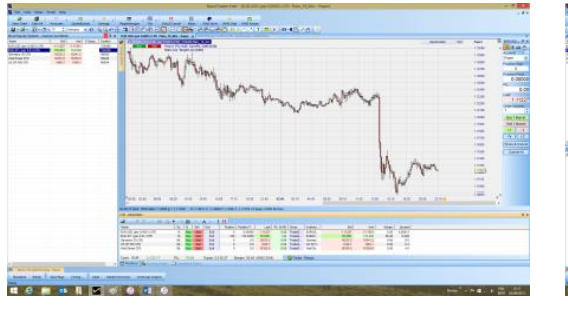

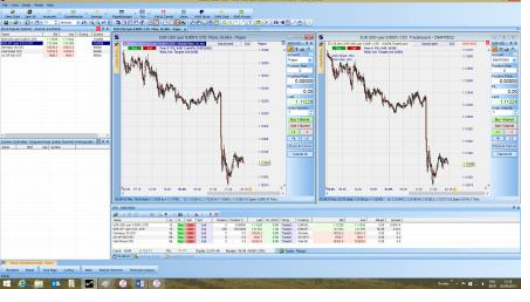

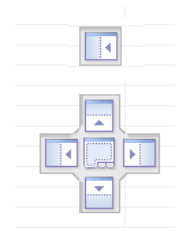

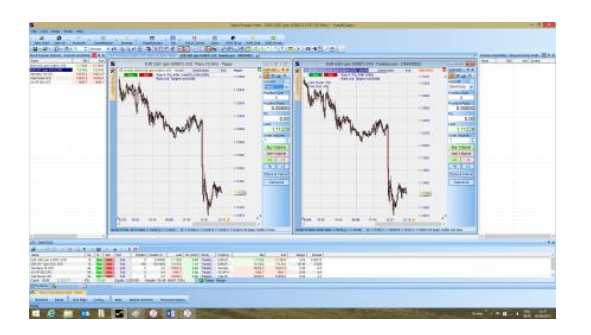

# <span id="page-10-0"></span>**4. Charts und (Initial-)Analysen verwenden**

# <span id="page-10-1"></span>**4.1. Charts öffnen**

**NanoTrader Full** leistet den Tradern wertvolle Unterstützung durch die Möglichkeit, Analysen und Initialanalysen zu erstellen.

### *Charts öffnen*

ArbeitsplatzLeiste

SeitenLeiste

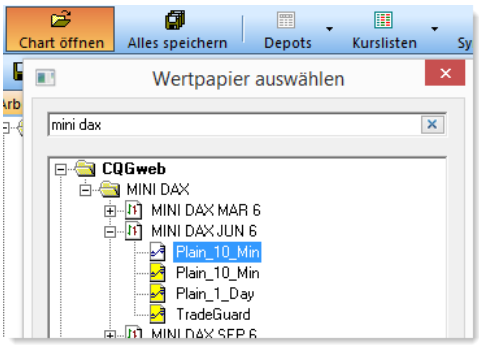

.<br>artrade

**JEMOFPT563 [16874532]** Electric Toto (1007453)<br>
Electric Metaphere<br>
Electric CME-CME<br>
Electric Metaphere<br>
Electric Metaphere **CME-COMEX**  $\overline{m}$  CME-NYMEX EUREX **EUREA**<br>**BUND**<br>**BEDAX**  $\overline{+}$  FESX MINI DAX  $\frac{1}{\left|\frac{1}{2}\right|}$  MINI DAX MAR 6

Plain\_10\_Min<br>
Plain\_1\_Day<br>
Plain\_1\_Day<br>
Plain\_1\_Day<br>
Plain\_1\_Day<br>
TradeGuard

Klicken Sie auf den Button "Chart öffnen". Wählen Sie im Fenster "Wertpapier auswählen" den gewünschten Kontrakt. Suchen Sie ihn in der vorgegebenen Struktur oder geben Sie einen Begriff im Suchfenster ein. Wählen Sie einen der angebotenen Charts (Analysen) mit einem Doppelklick aus und klicken Sie auf OK.

Ansicht Extras Portal Hilfe **Christer Schwaren Alternativ wählen Sie in der Menüleiste den** Menüpunkt "Ansicht" und "Arbeitsplatzleiste". Anschließend wählen Sie in der Struktur der Arbeitsplatzleiste den gewünschten Chart eines Kontraktes.

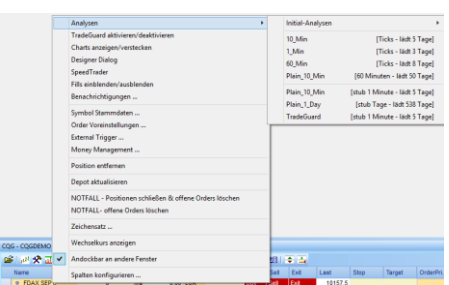

Alternativ klicken Sie im Konto mit der rechten Maustaste auf den Kontraktnamen und wählen dann Analysen oder markieren Sie im Konto den gewünschten Kontrakt und klicken dann auf das Symbol "Chart anzeigen".

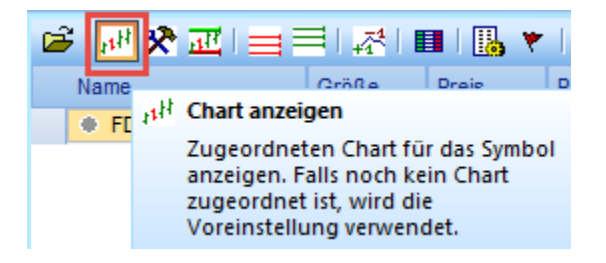

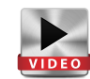

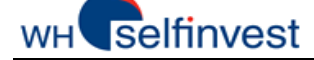

# <span id="page-11-0"></span>**4.2. Charts bewegen**

**Folgen Sie diesen Instruktionen, um alle Möglichkeiten kennenzulernen, den Chart zu verändern:**

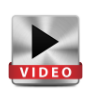

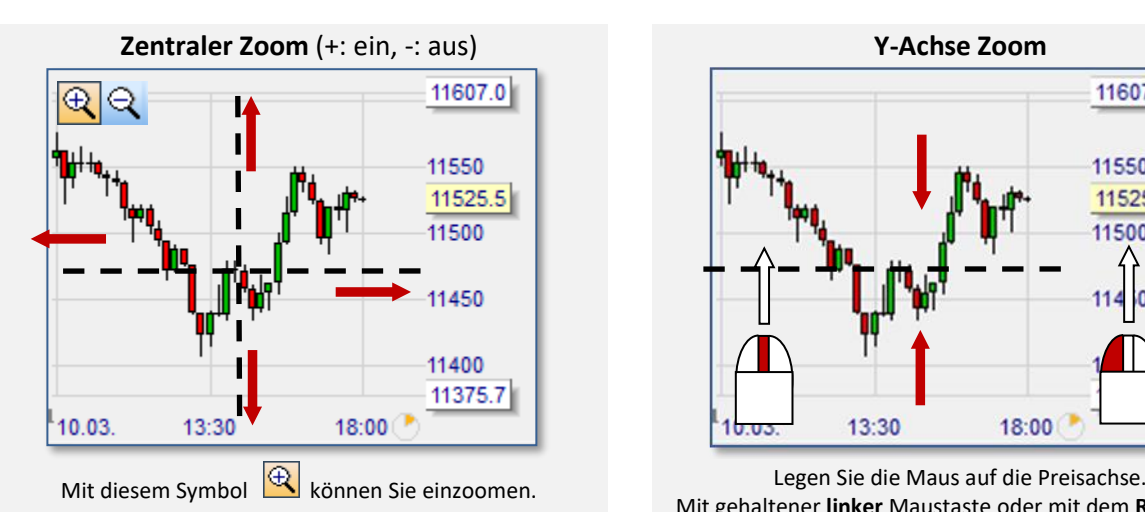

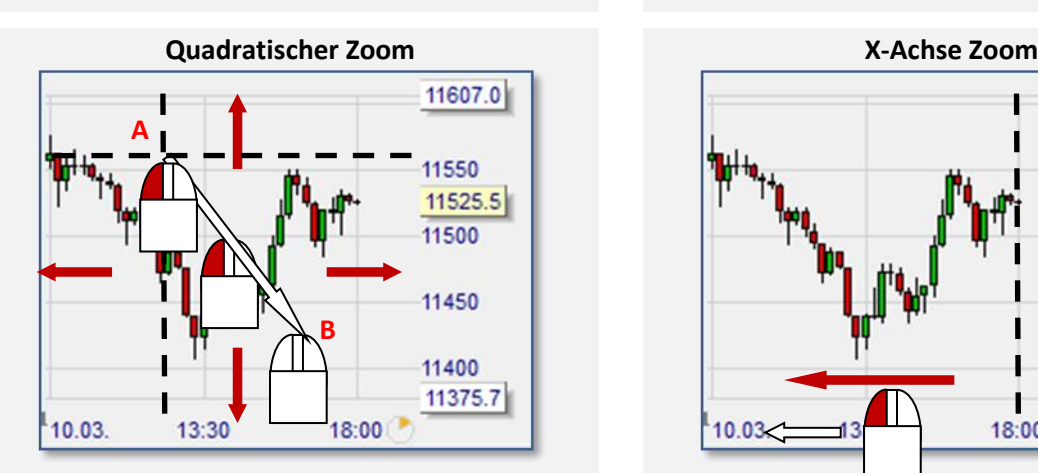

Legen Sie die Maus über A. Ziehen Sie mit gehaltener **linker** Maustaste zu B.

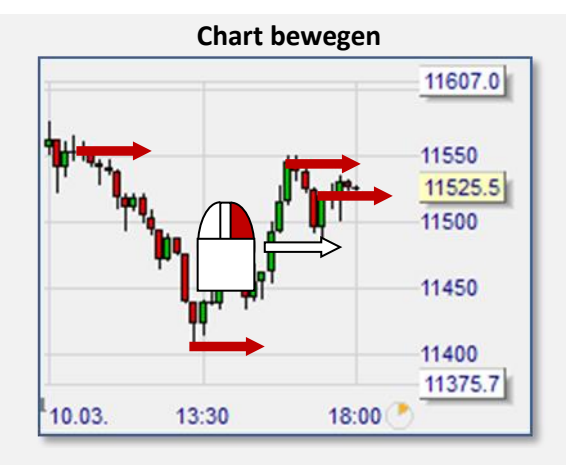

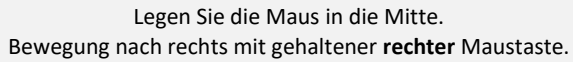

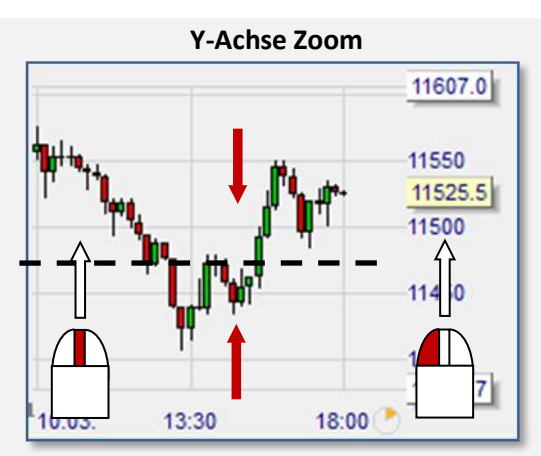

Mit gehaltener **linker** Maustaste oder mit dem **Rollrad** der Maus bewegen Sie die Preisachse.

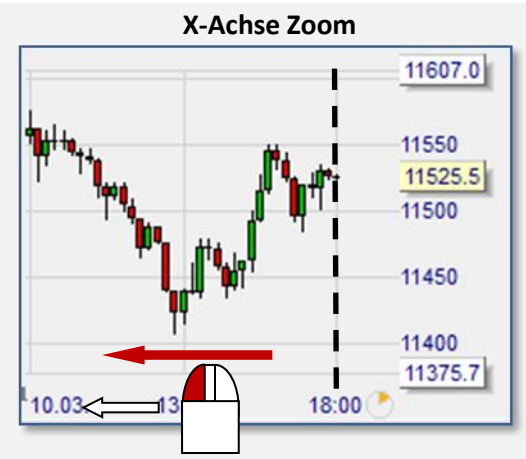

Legen Sie die Maus auf die Zeitachse. Bewegung nach links mit gehaltener **linker** Maustaste.

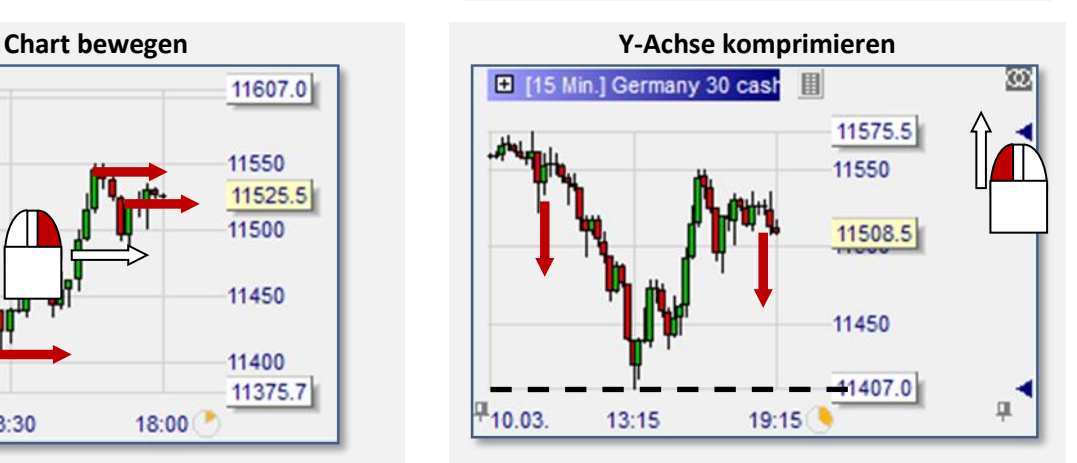

Legen Sie die Maus über den blauen Pfeil. Bewegung nach oben mit gehaltener **linker** Maustaste. Rechtsklick auf den blauen Pfeil aktiviert Auto Zoom.

Seite **12** von **40**

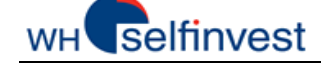

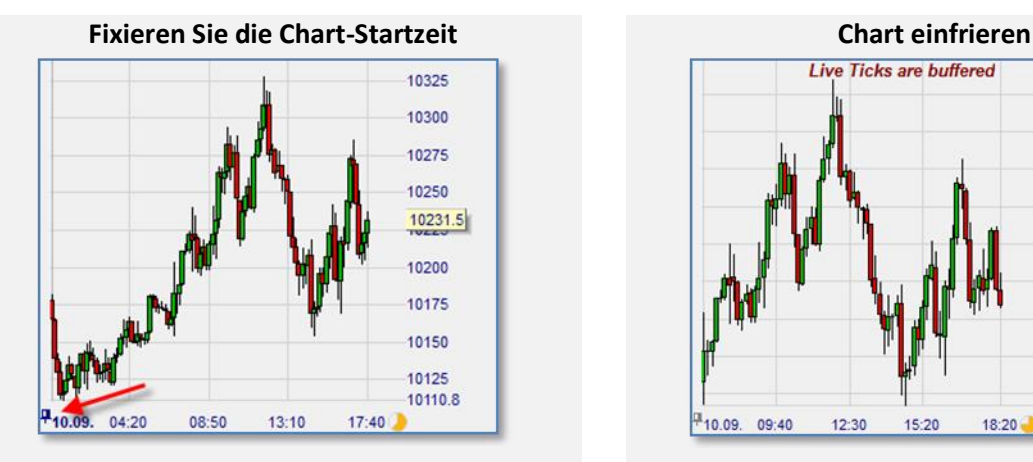

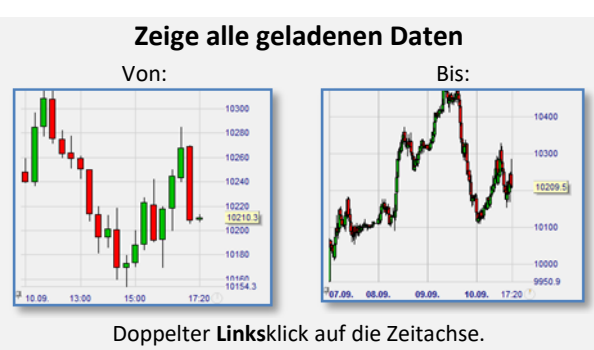

#### **Zurück zum vorherigen Zoom**

Klick auf **oder Rechtsklick in den Chart.** 

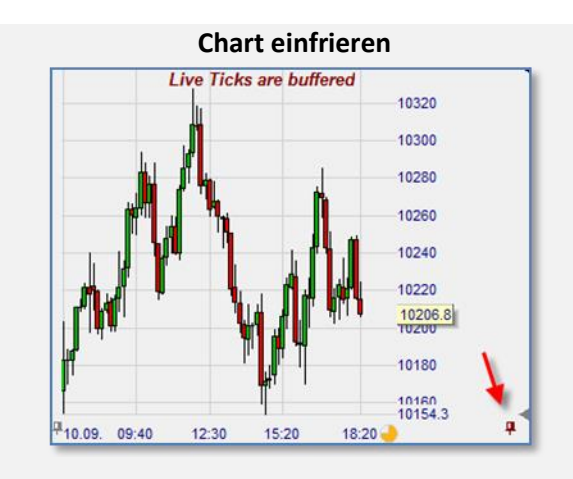

Linksklick auf den **linken** Pin. Linksklick auf den **rechten** Pin.

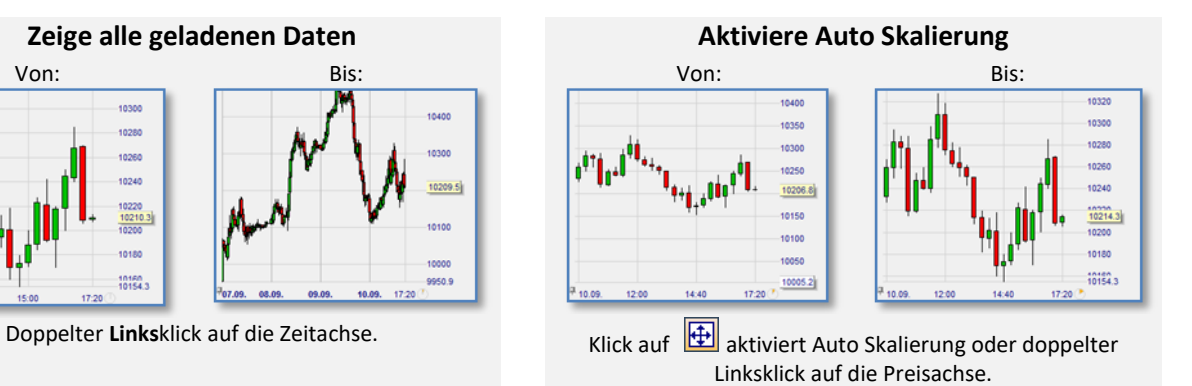

Seite **13** von **40**

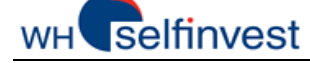

### <span id="page-13-0"></span>**4.3. Charteinstellungen vornehmen**

Ein Chart wird durch verschiedene Eigenschaften definiert. Diese können gruppiert werden.

#### Eigenschaften bezogen auf **Charting** und **Technische Analyse**

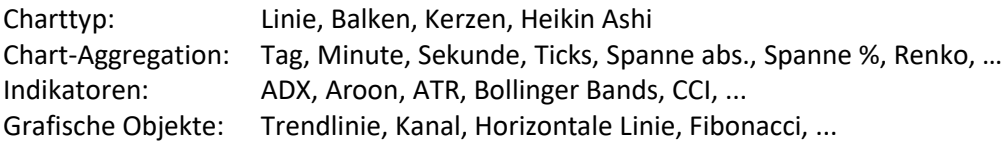

Eigenschaften bezogen auf das **Trading (siehe dazu 6. Orders und Positionen verwalten)**

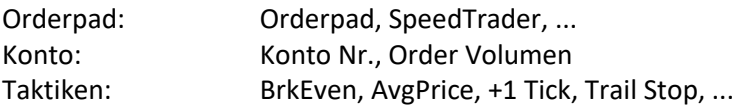

Überwiegend alle Charteinstellungen werden über die Werkzeugleiste ausgewählt und bearbeitet.<br>|日・ぴ・| 囧・ O・ © ・ © ・ : Minuten ・☆| Q Q Q ロ| 匝 区 団 区 区 | 区 <mark>回 圓 岡 |</mark> 飾 | 鷗 | 節 回 目 図 図 図 回 ◎ △ / 彡| 器 エ |

Alle definierten Charteigenschaften werden in einer Analyse oder Initialanalyse gespeichert.

#### *Charttyp*

**Skalierung der Preisachse.**

Wählen Sie aus den Möglichkeiten für den **Charttyp**: Linie, Balken, Kerzen, Heikin Ashi. Ein Klick auf eines der Symbole genügt, um den Charttyp zu wechseln. Lernen Sie zur Darstellung unterschiedlicher Zeiteinheiten den **Zwillingschart** kennen und den Unterschied zwischen linearer und logarithmischen

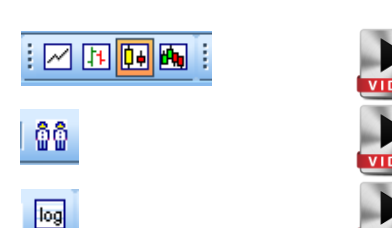

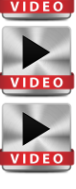

### *Zeiteinheiten / Chartaggregation / Historische Daten laden*

Wählen Sie aus den Chartaggregationen zeitbasierte Einheiten wie Tick, Sekunde, Minute, Tag, Woche, Monat oder auch nicht-zeitbasierte Einheiten wie Volumen, Spanne oder Renko.

In der Plattform finden Sie aber auch bereits vordefinierte Charts bezüglich Chartaggregation und historische Daten. So können Sie sehr schnell einen vorgefertigten Chart mit vordefinierten historischen Daten öffnen.

Sie können die Anzahl der historischen Daten für den Chart individuell über "Kurse laden" festlegen. Beachten Sie bitte, dass Sie ressourcenschonende Aggregationen pro Zeiteinheit laden, z.B. sollte die angeforderte Aggregation eines 5-Minuten-Charts die Voraggregation von 5 Minuten nicht unterschreiten.

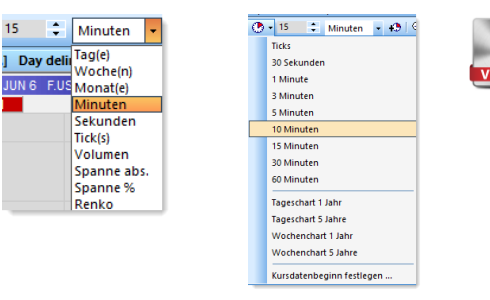

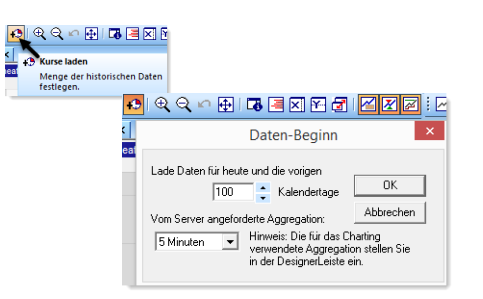

Seite **14** von **40**

#### **selfinvest** WH'

### *Farben ändern*

Wählen Sie aus der Vielfalt der Möglichkeiten, die Farben für die Plattform bzw. für die Charts zu verändern. Klicken Sie dazu auf den Menüpunkt "Extras" und "Farben".

Es öffnet sich der Farbmanager. Die Einstellungen, die geändert werden können, sind alphabetisch sortiert. Über einen Doppelklick auf das Farbfeld des gewünschten Objektes öffnet sich das Farbspektrum, in dem eine neue Farbe gewählt werden kann.

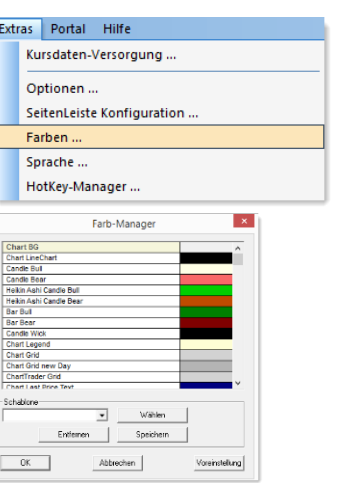

### *Indikatoren, Filter, Stops etc. hinzufügen*

Klicken Sie auf **R** 

Der "Sentimentor hinzufügen"-Dialog öffnet sich: Zahlreiche vorgefertigte Standard-Indikatoren, in EXPRESS programmierte Indikatoren, Stops und Filter werden angeboten.

Je nach ausgewähltem Werkzeug können Sie dieses im MasterChart oder Sub-Fenster verwenden oder als **Filter, Sentimentor**, und/oder **Stop** einsetzen

#### $2 \cdot 15$   $\div$  Minuten  $\div$   $\cdot$   $\div$   $\oplus$   $\div$ **Bollinger Bands Crossing MA**  $\overline{\mathbf{x} \cdot \mathbf{e} \cdot \mathbf{x}}$ MACD **Moving Average**  $R<sub>1</sub>$  $\sim$  1 Meta Sentimento Click Stop **Click Targe** Dialog 'Sentimentor einfügen' öffnen  $\overline{\mathbb{C}}$  In MasterChart einblenden

Als Sub-Fenster im MasterChart-Fenster einblende Einfügen als: Sentimentor Filter Stop

#### *Indikatoren*

Die Indikatoren können als **Filter** eingefügt Filter

werden:

Im Master Chart wird durch entsprechende Farbgebung die kombinierte Stimmung der Indikatoren angezeigt:

Grün = beide Indikatoren sind bullisch Rot = beide Indikatoren sind bearisch Weiß = einer bullisch, einer bearisch

Die Indikatoren werden als **Sentimentor** hinzugefügt und erzeugen Stimmungen für Ein- und Ausstiege.

Sentimentor Der **Metasentimentor** sorgt für eine Auswertung der einzelnen Stimmungen und erzeugt aus den einzelnen Stimmungen eine "Gesamtstimmung" für Ein- und Ausstiegssignale.

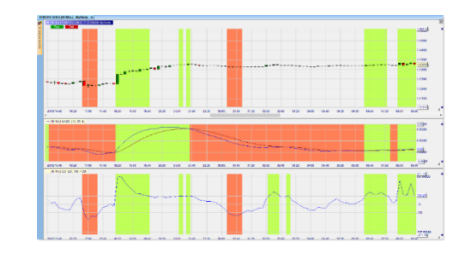

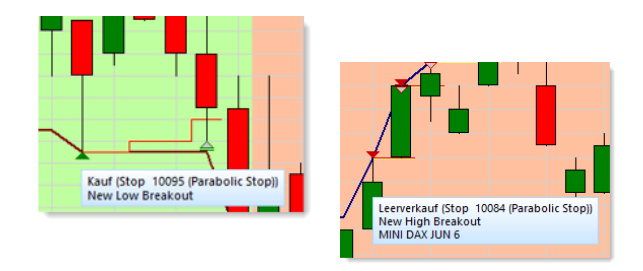

Seite **15** von **40**

#### **Selfinvest** WH<sup></sup>

**NanoTrader Full**

Klicken Sie auf die Parameter, dann können Sie Werte verändern:

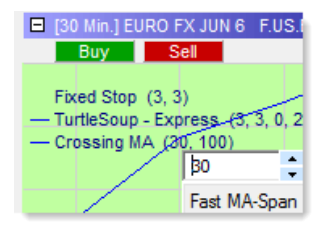

#### **Sehr hilfreich!** Mit dem **Mausrad** können Sie die Werte einfach und schnell verändern!

Darüber hinaus können Indikatoren als Stop bzw. **Stopsentimentoren** verwendet werden. Sie werden als Stop im Chart eingefügt.

#### Stop

Es handelt sich um

**stimmungsbasierte Stops**, die nur zum Ausstieg aus einer Position verwendet werden sollen. Jeder Sentimentor kann als ein solcher Stop-Sentimentor verwendet werden. Stop-Sentimentoren werden unabhängig vom MetaSentimentor ausgewertet.

Beachten Sie, dass diese Stopsentimentoren auf Basis des Schlusskurses ermittelt werden und nicht innerhalb einer Periode geschlossen werden.

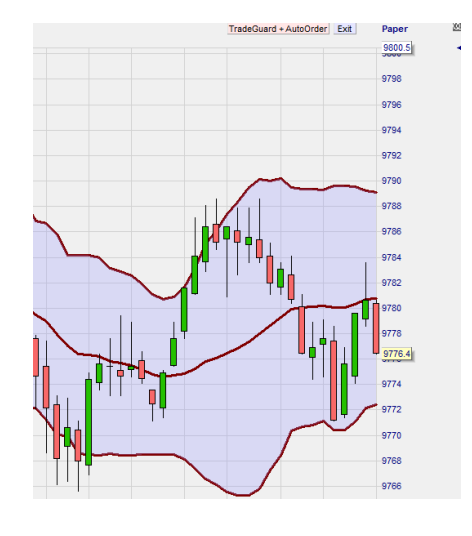

#### *Filter*

**Zeitbasierte Exits und Filter**  enthalten Definitionen von Zeitintervallen, in denen nicht gehandelt werden soll, z.B. während der Eröffnungsphase der Börsensitzung oder im Umfeld der Veröffentlichung wichtiger Nachrichten. Eine einmal erstellte Definition kann in beliebige Analysen eingebunden werden.

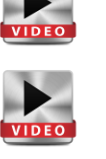

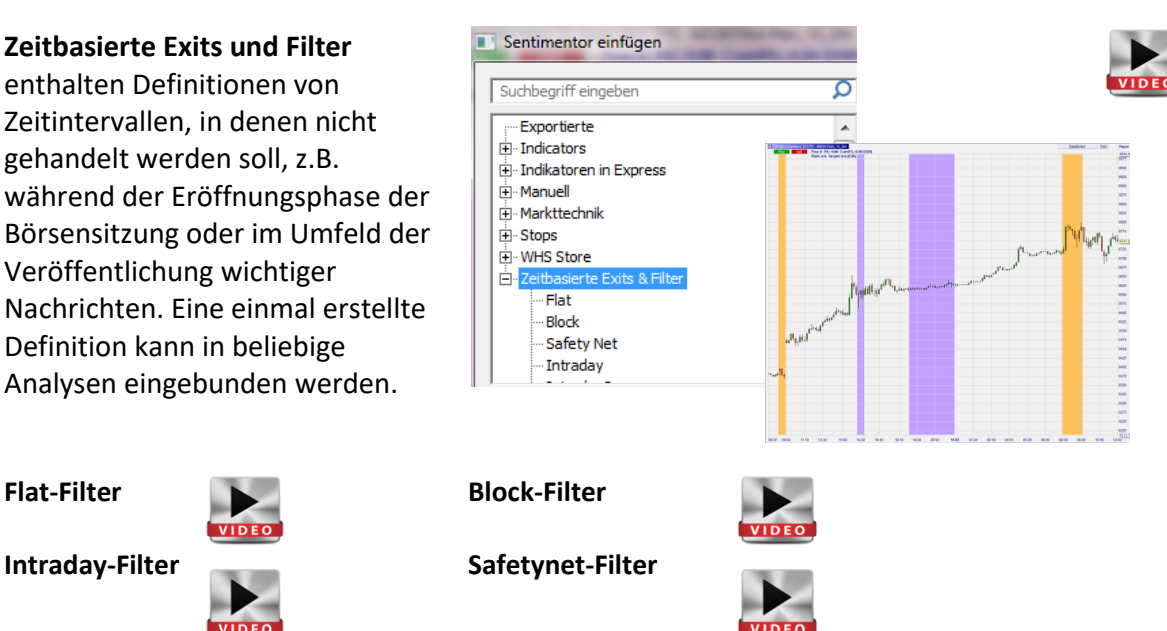

Seite **16** von **40**

#### **selfinvest** WH<sup>'</sup>

**NanoTrader Full**

#### *Stops*

In der Liste der Sentimentoren befindet sich eine Vielzahl von intelligenten **Stops**, die im halbund vollautomatischen Handel in Verbindung mit der TradeGuard/AutoOrder-Funktion zum Schützen der Position verwendet werden können. Schwerpunktmäßig finden Sie unter "Stops" **preisbasierte** Stops zur Auswahl. Als Einheit für die Stops können Sie hier **Ticks**, **Punkte**, **Prozent** und **ATR** verwenden. Beachten Sie, dass manche Stops erst "EoP" (End of period) eine Position schließen und nicht sofort innerhalb einer Periode. In der Regel wird im Namen darauf

Darüber hinaus dienen Indikatoren als **sentimentorbasierte** Stops und Filter als **zeitbasierte** Stops.

#### *Allgemein*

hingewiesen.

Entfernen Sie einen Indikator, Stop oder anderen Express-Code mit einem rechten Mausklick auf den Namen im Chart.

Sie blenden im Chart die eingefügten Elemente ein oder aus über das Plus- bzw. Minuszeichen.

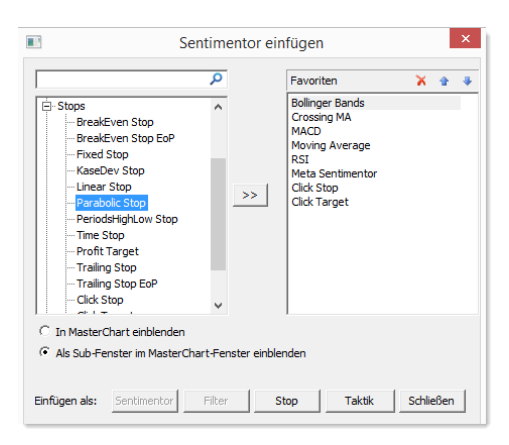

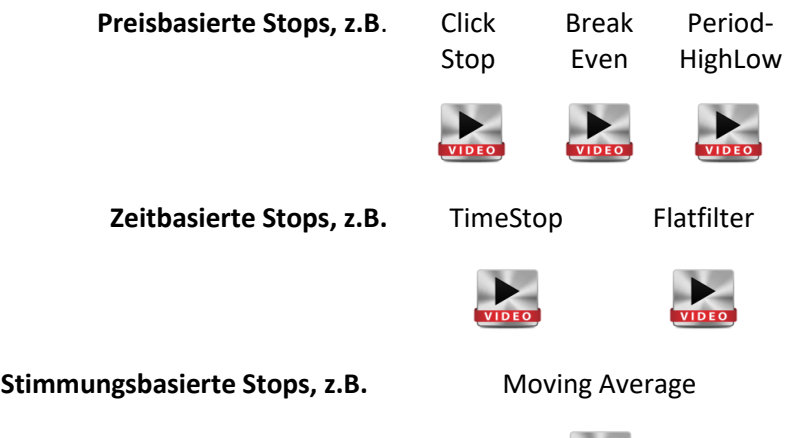

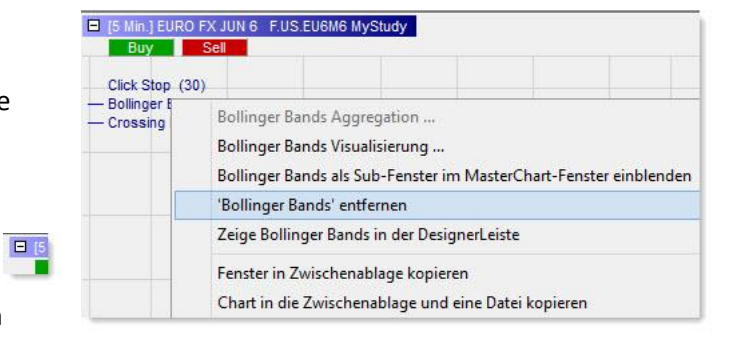

Seite **17** von **40**

# *Zeichentools / Grafische Objekte*

Die Plattform hält eine Reihe von Zeichenwerkzeugen für Sie als Unterstützung für die technische Analyse bereit.

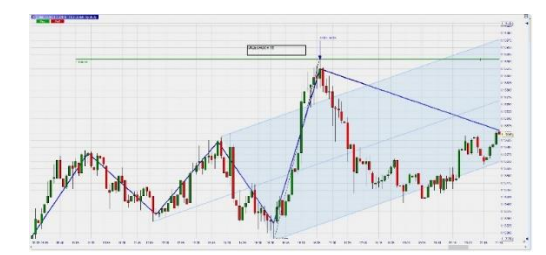

Trendlinien, Trendkanal sowie Horizontale Linien und Fibonacci-Levels erleichtern die Analyse des Charts.

Zusätzlich stehen zwei kostenlose professionelle Tradertools zur Verfügung, die gemeinsam mit zwei professionellen Händlern entwickelt wurden.

Neben den gängigen Zeichentools wie Rechteck, Ellipse, Bogen können Sie individuelle Einstellungen für das Arbeiten mit Pfeil/Linie und Andrew's Pitchfork treffen (Chart-Muster, das aus drei Punkten besteht).

Darüber hinaus steht das ABCD Pattern bereit (Chart-Muster, das aus vier Punkten besteht) sowie die Möglichkeit, Texte einzufügen, Abstände in Ticks zu messen oder auch alle Zeicheninstrumente aus dem Chart zu entfernen.

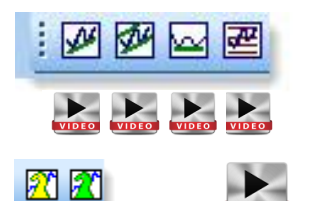

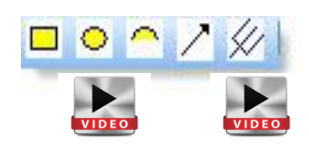

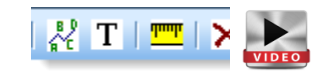

### *Trading (siehe dazu Video Orderpad, Taktikbuttons)*

Nn Klicken Sie auf das orangefarbene Label des Orderpads. Das Orderpad wird anschließend rechts vom Chart angezeigt und Sie können eines Ihrer Konten dem Chart zuordnen, um nun eine Order zu diesem Instrument zu platzieren.

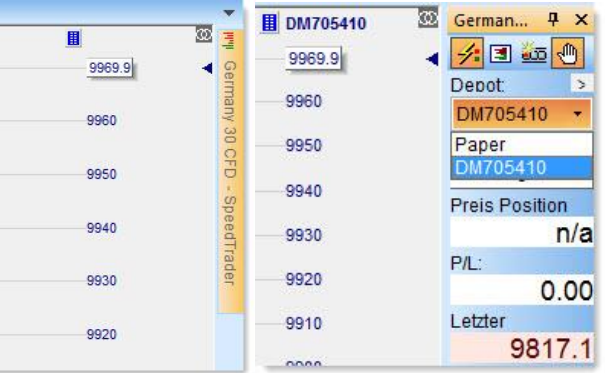

Klicken Sie auf  $\blacksquare$  , um den "Speichern"-Dialog zu öffnen. Vergeben Sie einen sprechenden Namen für die Analyse und speichern Sie diese.

#### **Hinweis!**

Üben Sie das Benennen und Speichern von Elementen wie Analysen, Kurslisten, Seiten – so dass Sie Ihre Arbeit vor Verlust schützen und immer leicht darauf zurückgreifen können.

# <span id="page-18-0"></span>**4.4. Charts als Analyse und Initialanalysen organisieren**

**NanoTrader Full** leistet den Tradern wertvolle Unterstützung durch die Möglichkeit, Analysen und Initialanalysen zu erstellen. Ebenso können auf einfache Weise Symbole oder Analysen über die Charts ausgetauscht werden.

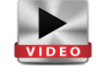

#### **Hinweis!**

Üben Sie das Benennen und Speichern von Elementen wie Analysen, Kurslisten, Seiten – so dass Sie Ihre Arbeit vor Verlust schützen und immer leicht darauf zurückgreifen können.

#### *Charts als Analyse oder Initialanalyse speichern*

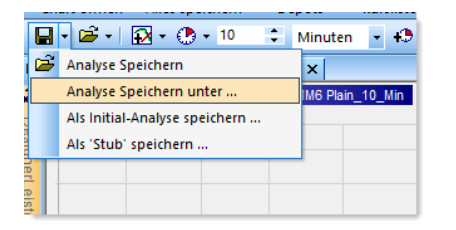

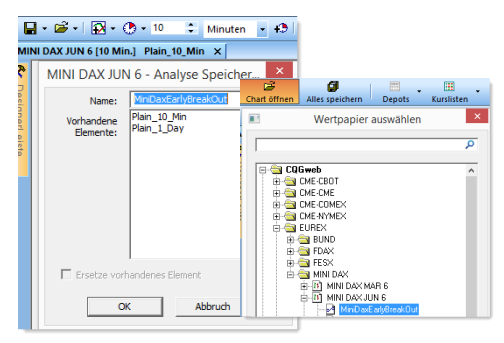

**Speichern** Sie die **Analyse** unter einem **neuen Namen** bedeutet **mehr als nur** einen Chart für ein Symbol erstellen**.** 

Klicken Sie auf  $\Box$ , um den "Speichern"-Dialog zu öffnen.

Sobald die Analyse unter eigenem Namen gespeichert wurde, erscheint diese in der **Liste aller Analysen für das gewählte Symbol**, hier Mini DAX.

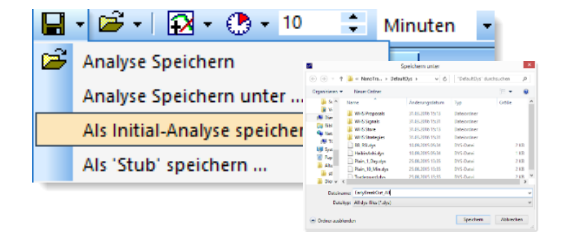

Sie können eine Analyse als **Initialanalyse** speichern, wenn Sie diese Analyse auch für andere Symbole anwenden möchten. Klicken Sie auf  $\blacksquare$ um den "Speichern"-Dialog zu öffnen. Wählen Sie anschließend "Als Initial-Analyse speichern".

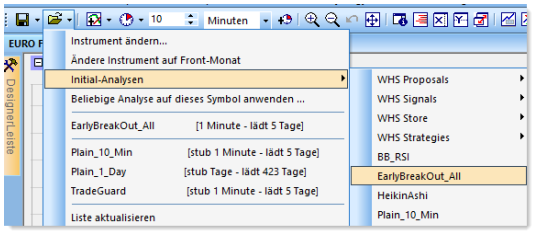

Sobald die Initialanalyse gespeichert ist, erscheint diese sowohl in der Liste der Analysen für den Mini DAX als auch in der Liste der Intitialanalysen für alle anderen Symbole, hier EURO FX.

Nachdem die Analysen und Initialanalysen gespeichert wurden, haben Sie in der Plattform jederzeit vielfältige Möglichkeiten, eine Analyse oder Initialanalyse für ein Wertpapier anzuwenden oder auch Symbole bestehender Analysen zu wechseln oder das Symbol beizubehalten, aber die Analyse zu tauschen.

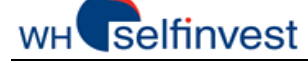

Abbotton

#### *Analyse / Initialanalyse anwenden*

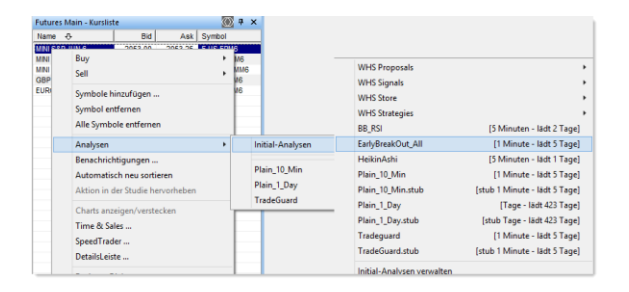

**Kursliste**: Markieren Sie in der Kursliste mit der echten Maustaste das Wertpapier, für das Sie eine Analyse oder Initialanalyse öffnen möchten. Über "Analysen" gelangen Sie zu den zur Verfügung stehenden Analysen/Initialanalysen.

Button "Chart öffnen": Klicken Sie auf den Button "Chart öffnen". Navigieren Sie im Fenster "Wertpapier auswählen" zum gewünschten Wertpapier oder geben Sie den Namen in dem Suchfenster ein. Klicken Sie mit der rechten Maustaste auf das Instrument und wählen Sie eine Analyse oder Initialanalyse aus.

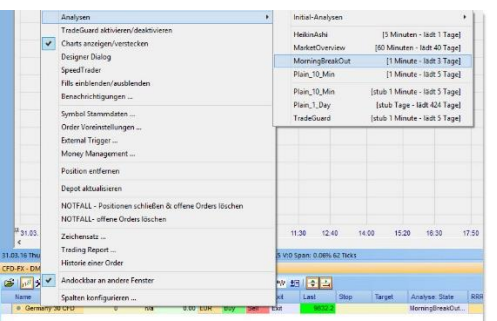

**Konto**: Öffnen Sie Ihre Kontoleiste und klicken Sie auf das Wertpapier mit der rechten Maustaste. Wählen Sie aus dem Kontetmenü unter "Analysen" die gewünschte Analyse oder Initialanalyse.

# *Chart geöffnet – Symbol beibehalten & Analyse durch Initialanalyse ersetzen*

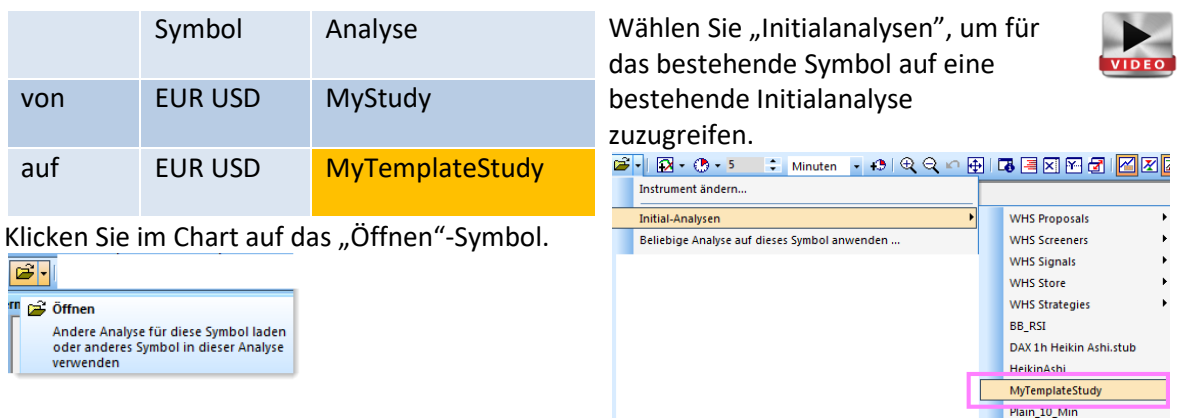

Seite **20** von **40**

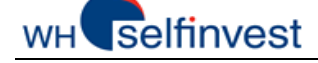

Andere Analyse für diese Symbol laden<br>oder anderes Symbol in dieser Analyse<br>verwenden

 $|\vec{B}|$ <sup>m</sup> a<sup>2</sup> Öffnen

### *Chart geöffnet – Symbol ersetzen & Analyse beibehalten*

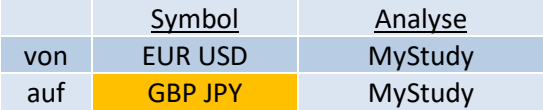

Klicken Sie im Chart auf das "Öffnen"-Symbol.

Wählen Sie "Instrument ändern", um für die bestehende Analyse das Wertpapier zu ändern.

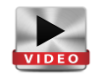

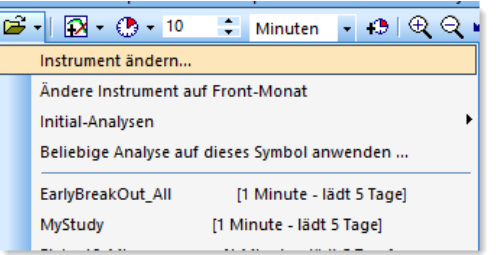

#### *Chart geöffnet – Symbol beibehalten & Analyse durch eine andere ersetzen*

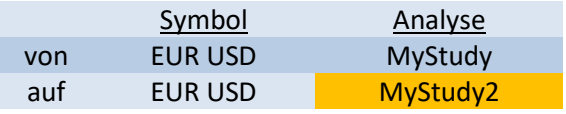

Wählen Sie "Beliebige Analyse auf dieses Symbol anwenden", um für das bestehende Wertpapier eine andere Analyse anzuwenden.

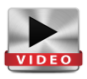

Klicken Sie im Chart auf das "Öffnen"-Symbol.

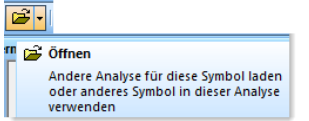

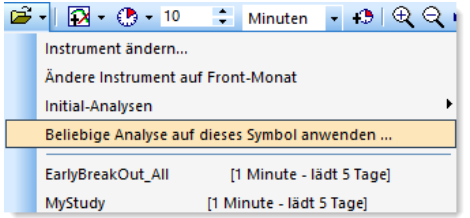

### *Speicherort und Löschen von Analysen und Initialanalysen*

Sie haben die Möglichkeit, gespeicherte Analysen / Initialanalysen zu löschen. Zum einen können Sie dies direkt über den lokalen Speicherort auf Ihrem Rechner tun

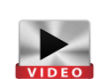

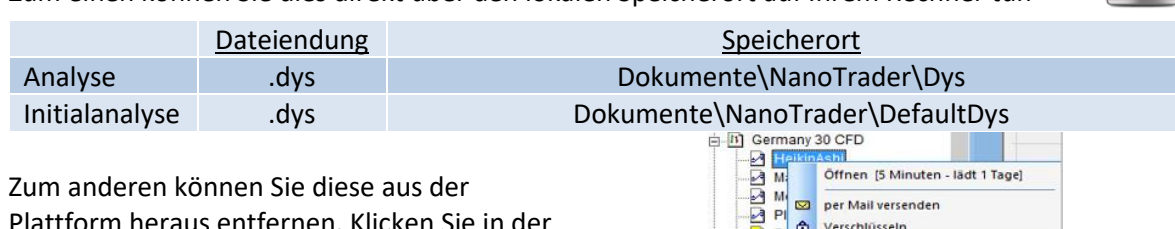

Zum anderen können Sie diese aus der Plattform heraus entfernen. Klicken Sie in der Arbeitsplatzleiste mit der rechten Maustaste auf die Analyse, die Sie löschen müssen und wählen anschließend die Option "Löschen":

Oder klicken Sie mit der rechten Maustaste auf ein Wertpapier und wählen hier die Option "Initialanalysen" und dann "Initialanalysen verwalten". Über das dazugehörige Dialogfenster können Sie dann Initialanalysen über markieren und das rote Kreuz löschen.

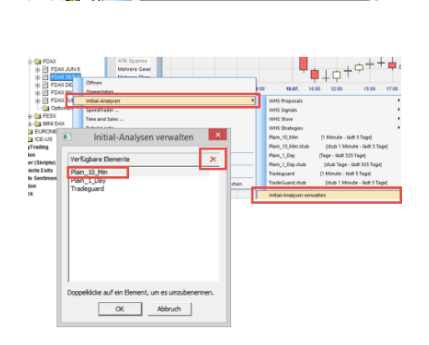

per Mail versender **C** Verschlüsseln

Löscher

 $\overline{M}$  PI  $P||\times$ 

Seite **21** von **40**

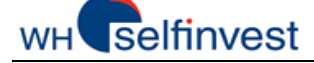

#### **NanoTrader Full**

# <span id="page-21-0"></span>**5. Seiten erstellen und organisieren**

Sie ordnen Ihre Charts an und erstellen so ein Layout zu einer Seite.

**NanoTrader Full** erlaubt beliebig viele Seiten zu erstellen. Die Seiten, die von größtem Interesse sind, können in die Seitenleiste aufgenommen werden, damit diese sofort zur Verfügung stehen

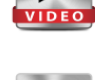

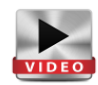

### *Seite speichern*

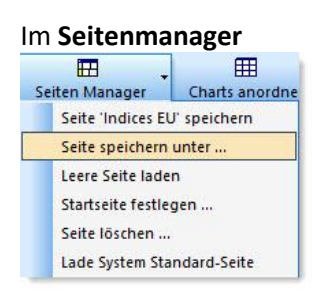

Im **Seitenmanager** oder in der **Seitenleiste** Speichern als "Forex Standard Leer Seite speichern Konfiguration ...

EUR" und mit OK bestätigen.

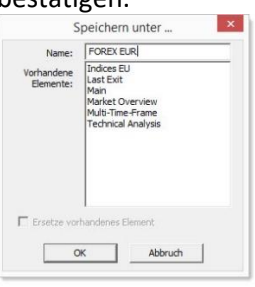

### *Eine Seite der Seitenleiste hinzufügen*

Klicken Sie auf Konfiguration … in der **Seitenleiste**:

Standard Leer Seite speichern Konfiguration...

Verschieben Sie über den Doppelpfeil zwei Seiten aus dem linken in das rechte Fenster:

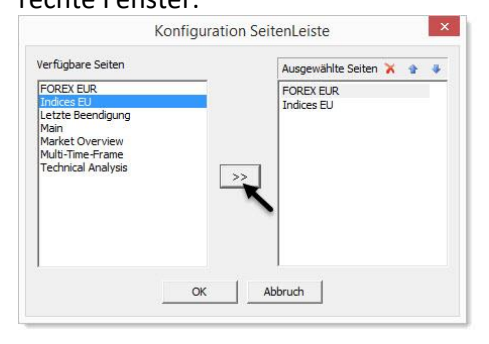

Zwei neue Seiten wurden der **Seitenleiste** als Buttons hinzugefügt

Standard Leer Seite speichern Konfiguration ... FOREXEUR Indices EU

NanoTrader Full behält die Seiten im Hintergrund geöffnet, so dass Sie schnell und bequem zwischen den Seiten wechseln können.

#### **Hinweis!**

Üben Sie das Benennen und Speichern von Elementen wie Analysen, Kurslisten, Seiten – so dass Sie Ihre Arbeit vor Verlust schützen und immer leicht darauf zurückgreifen können.

### *Standard-Button der Seitenleiste*

**NanoTrader Full** öffnet erstmalig mit einer vorkonfigurierten Seite. Beachten Sie, dass der Standard-Button dazu dient, die originale Startseite zu laden. Diese Startseite soll jedoch im Urzustand erhalten bleiben, damit immer darauf zugegriffen werden kann. Speichern Sie diese unter anderem Namen ab, damit Sie diese nach Wunsch modifizieren können.

**Standard** 

Leer

Seite speichern

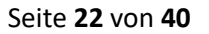

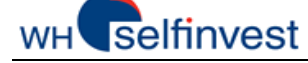

### *Seite erstellen*

Um eine Seite zu erstellen, ordnen Sie verschiedene Elemente gemeinsam an, z.B. Charts, Kurslisten oder Kontoleisten. Bezogen auf Charts und Kurslisten können eigene Kapitel hinzugezogen werden.

Um die Kontoleiste zu öffnen, wählen Sie das Konto:

Es öffnet sich die Kontoleiste, die wie die Kursliste an verschiedenen Stellen auf dem Bildschirm angeheftet werden kann.

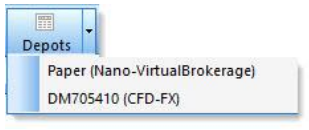

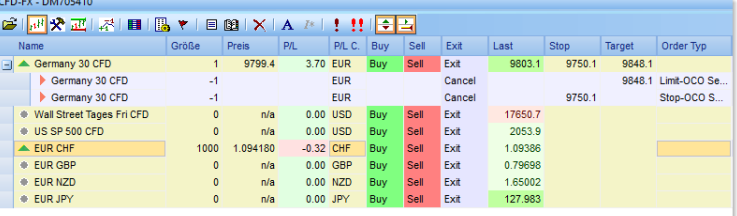

#### *Leere Seite*

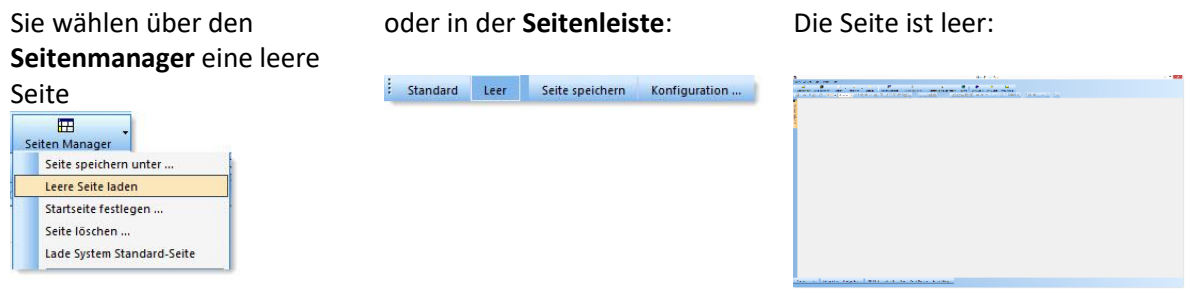

# *Alles speichern .... Analysen, Kursliste und Seiten*

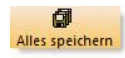

Das ist der "Alles Speichern"-Button. Er speichert alle Änderungen, die Sie seit dem letzten Speichern getätigt haben. NanoTrader Full speichert automatisch, wenn Sie eine Studie schließen oder das Programm beenden.

### *Speicherort und Löschen der Seiten*

Sie können die gespeicherte Seite direkt über den lokalen Speicherort auf Ihrem Rechner löschen.

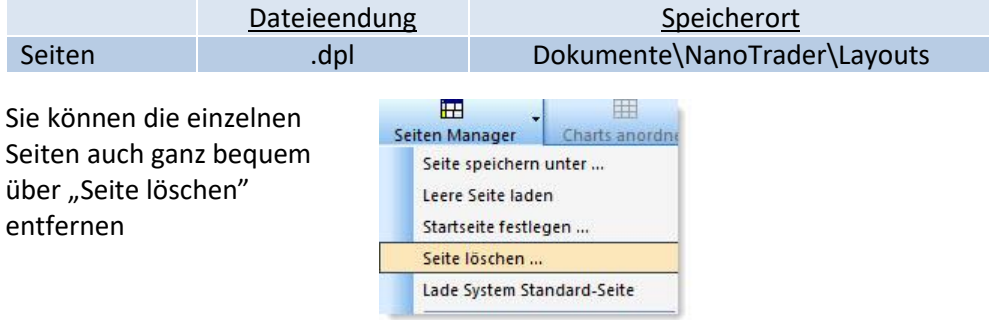

# <span id="page-23-0"></span>**6. Orders und Positionen verwalten**

# <span id="page-23-1"></span>**6.1. Manuelles Handeln**

Mit **NanoTrader Full** können Orders leicht und komfortabel platziert und verwaltet werden.

### *Ordern über Orderticket*

Als Beispiel für die Ordererzeugung generieren wir eine Kauforder zum Markt mit 2 dazugehörigen Folgeaufträgen (Stop & Limit) für insgesamt 2 Kontrakte des **Germany 30 CFD:**

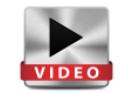

Klicken Sie dazu auf den Germany 30 CFD in der Kursliste und erzeugen Sie einen Chart. Zoomen Sie in die Preisentwicklung des aktuellen Tages und klicken Sie auf **Buyld** in der linken oberen Ecke des Charts. NanoTrader öffnet das Orderticket und zeigt zwei rote Linien, die die Folgeaufträge repräsentieren. Beachten Sie bitte, dass die nachfolgend gezeigten manuellen OCO-Folgeaufträge im Orderticket nur für den CFD-FX-Handel verfügbar sind

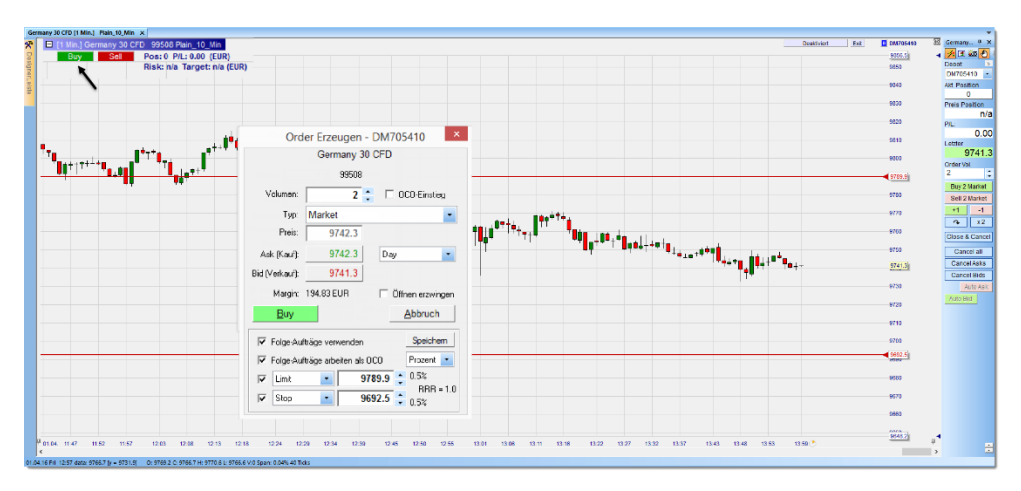

Fassen Sie mit der linken Maustaste die Linie am Pfeil und schieben Sie den Stop auf das gewünschte Preislevel. Das Gleiche können Sie mit dem höher liegenden Limit tun.

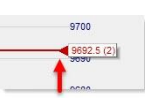

#### **Sehr hilfreich!**

Während Sie die Folgeaufträge verändern, passt sich automatisch das Chance-Risiko-Verhältnis an (RRR =RiskReturnRatio -  $Risk = return = 0.4%$ ,  $RR = return/risk =$ 1.2)

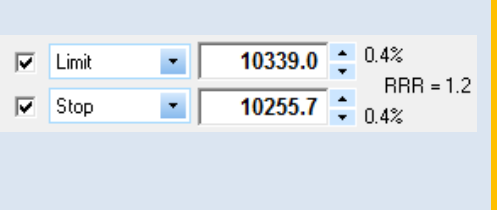

#### **selfinvest** WH'

#### **NanoTrader Full**

Klicken Sie im Orderticket auf BUY.

Buy Sobald die Position eröffnet ist, können Sie diese auf unterschiedliche Weise verwalten:

- 1. Das Orderpad zeigt Positionsgröße, Positionspreis, Gewinn/Verlust (P&L) in Echtzeit.
- 2. Die Bid-Ask Linien sind im Chart sichtbar.
- Bid-Preis = Last-Preis … Preise sind 100% konsistent:
- 3. Sie sehen Ihre Position und Ihren P&L im Chart
- 4. Greifen Sie das Limit und bewegen Sie es an die gewünschte Stelle 5. Greifen Sie den Stop und bewegen Sie ihn an die gewünschte Stelle

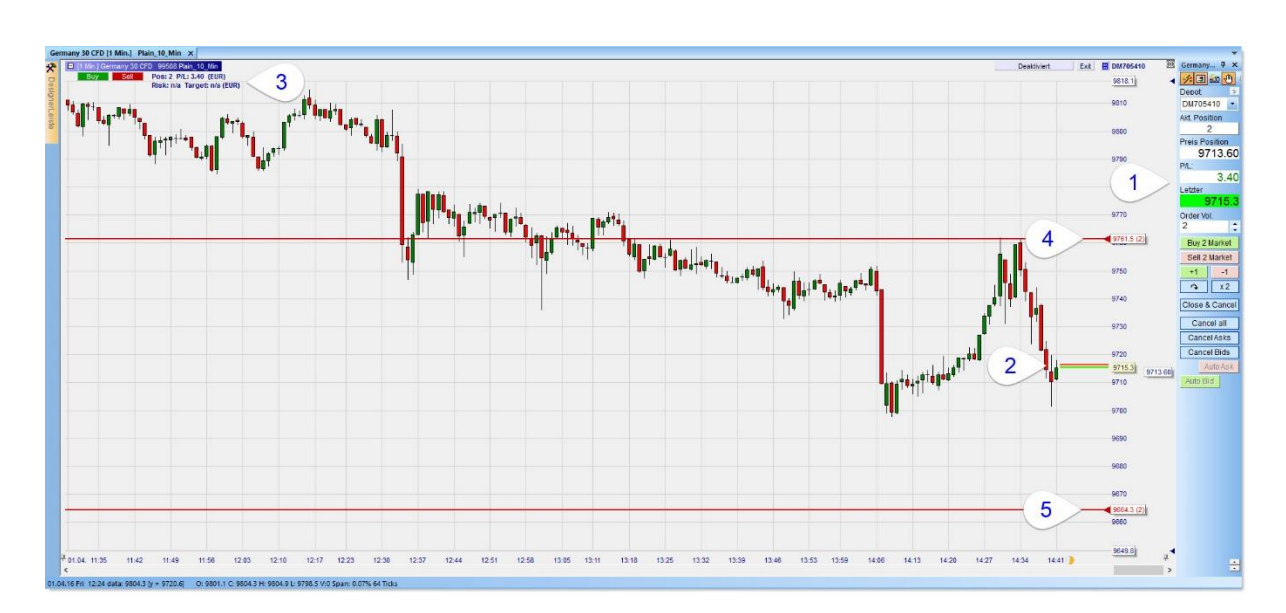

### *Chirurgisch exaktes Arbeiten mit den Taktik Schaltflächen*

Klicken Sie mit der linken Maustaste auf das Label der Stop Order, um das Menü der Taktik-Buttons zu öffnen:

- 1. Klicken Sie auf  $\frac{1+1}{10}$  k and then Stop um 1 Tick zu verschieben.
- 2. Klicken Sie auf **Trail**, um den Stop in einen Trailing Stop zu verwandeln.
- 3. Sofern profitabel klicken Sie auf Avgerice um den Stop über den Durchschnittspreis zu platzieren.
- 4. Klicken Sie auf Config...., um die Designerleiste zu öffnen, damit Sie die Taktik Buttons konfigurieren können.

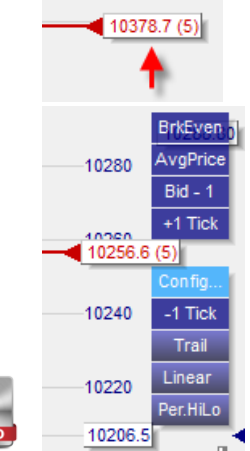

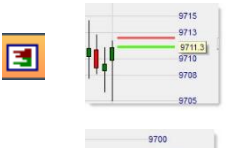

#### **selfinvest** WH<sup></sup>

#### **NanoTrader Full**

# *Orderpad 1-Klick Aktion Buttons*

Führen Sie die nachstehenden Aktionen mit nur 1 Klick aus:

- 1. Kauf / Verkauf von 5 Kontrakten zum Markt über Buy 5 Market oder Sell 5 Market
- 2. Kauf / Verkauf von 1 Kontrakt zum Markt über <sup>11</sup> oder
- 3. Drehen Sie die Position mit  $\Delta$
- 4. Verdoppeln Sie die Position mit  $\sqrt{\frac{x^2}{x^2}}$
- Cancel All 5. Stornieren offener Orders für ein gewähltes Symbol
- 6. Schließen Positionen und Stornieren offener Orders für ein gewähltes Symbol Close & Cancel

# *HotKey 1-Klick Markt Order*

HotKeys sind über die Kombination mit der Tastatur ein weiterer Weg, um eine Marktorder zu platzieren:

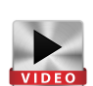

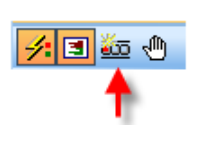

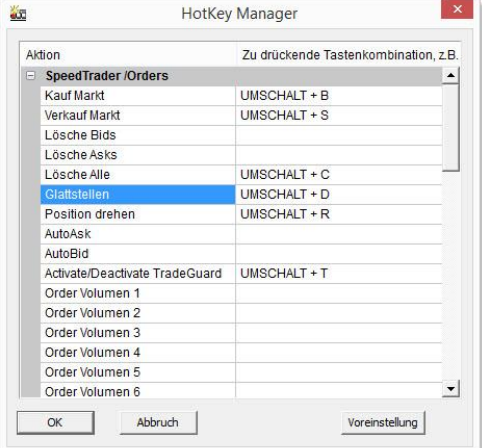

Seite **26** von **40**

#### **selfinvest** WH<sup>'</sup>

#### **NanoTrader Full**

# *Folgeaufträge nachträglich platzieren*

Sofern Sie die oben gezeigten OCO-verknüpften Folgeaufträge nicht verwendet haben bzw. einen oder mehrere der Folgeaufträge gelöscht haben, dann können Sie nachträglich zur Positionsschließung diese Folgeaufträge platzieren. Dazu öffnen Sie z.B. bei der Kaufposition, das Verkaufs-Sell-Orderticket und wählen als Typ OCO Server. Beachten Sie bitte, dass diese OCO-verknüpften Folgeaufträge nur für den CFD-FX-Handel verfügbar sind.

Dazu öffnen Sie z.B. bei der Kaufposition das Verkaufs-Sell-Orderticket und wählen als Typ OCO Server. Modifizieren Sie anschließend die Folgeaufträge Limit und Stop.

Die Modifikationen der Folgeaufträge sind im Chart sichtbar. Klicken Sie anschließend auf SELL im Orderticket. Damit werden die OCO-verknüpften Folgeaufträge Stop und Limit platziert.

In der Kontoleiste finden Sie umgehend die Informationen zu den beiden nachträglich platzierten Orders.

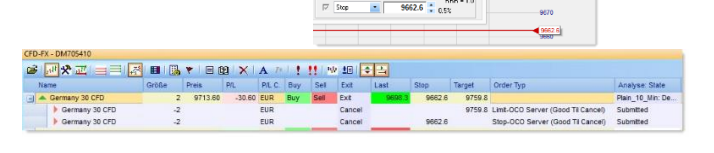

Order Erzeugen - DM705410 Germany 30 CFD 3600

9711.0

9705.7

97047 Marin 19412 EUR

ЪĪ

 $\vert \cdot \vert$ 

Volunce: Tim Preis:

Ack (Kaul)

Bid Meksufi

 $F$  folge

 $E = 144$ 

 $500$ 

 $\overline{2}$   $\uparrow$   $\overline{1}$  000 Einstieg

 $\Box$ ma Abbruch

 $9662.4 \div 0.63$ 

 $\overline{\phantom{a}}$  $-DM705410$ 

Soud Tr Careed

opert \*  $9759.6 * 0.5%$ 

.<br>HPR = 1.0

9759.8

9730  $271$ 97103

.<br>Ma

### *Hedgen – Gleichzeitig Long und Short auf einem Wertpapier*

Bei den CFD-FX-Produkten haben Sie Möglichkeit, gleichzeitig Long- und Short im gleichen Instrument zu sein. Dies gibt Ihnen zum Beispiel die Gelegenheit, kurzfristig Short zu handeln, während Sie langfristig parallel eine Longposition halten wollen.

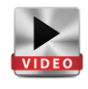

Sofern Sie eine Order nicht zum Schließen einer Position verwenden möchten, dann klicken Sie bitte im Orderticket auf die Option "Öffnen erzwingen". Dadurch eröffnen Sie eine neue Position unabhängig von der Richtung

Anschließend sehen Sie im Konto zwei Positionen in unterschiedliche Richtungen, z.B. eine Long- (+2) und eine Shortposition (-6), was in Summe eine Nettoposition ergibt (-4). Für jede dieser Positionen sind Folgeaufträge zu sehen.

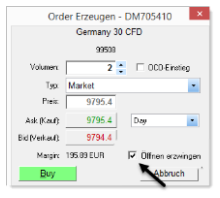

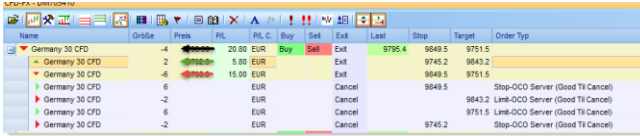

Seite **27** von **40**

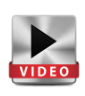

#### **selfinvest WH**

# *Ordern mit dem SpeedTrader / ChartTrader*

Gerade im Futureshandel bietet es sich an, aus dem Orderbuch der Börse direkt zu handeln. Das Orderbuch ist im NanoTrader Full als SpeedTrader abgebildet und wird zudem im Chart als ChartTrader gespiegelt.

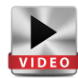

Sie haben die Möglichkeit mit beiden Maustasten direkt eine Order im BID oder ASK-Bereich des Orderbuches (SpeedTrader) auf einen gewünschten Preis zu platzieren. Je nach Seite und je nach Maustaste erzeugen Sie eine Stop-, Limit- oder Marktorder.

1000 985<br>985<br>984<br>984<br>984<br>984 994 9920 990 9859  $rac{9630}{9630}$  $rac{1}{2}$ 13<br>43<br>49<br>49

Tun Sie dies über den ChartTrader **.** 1. dann unterstützt Sie in der Genauigkeit für das Preislevel das Fadenkreuz, das sich aus X- und y-Ray zusammensetzt.

Diese Symbole müssen Sie dazu aktivieren 図图

Folgende Logik ist bei der Anwendung der linken und rechten Maustaste auf der BID oder ASK-Seite vordefiniert:

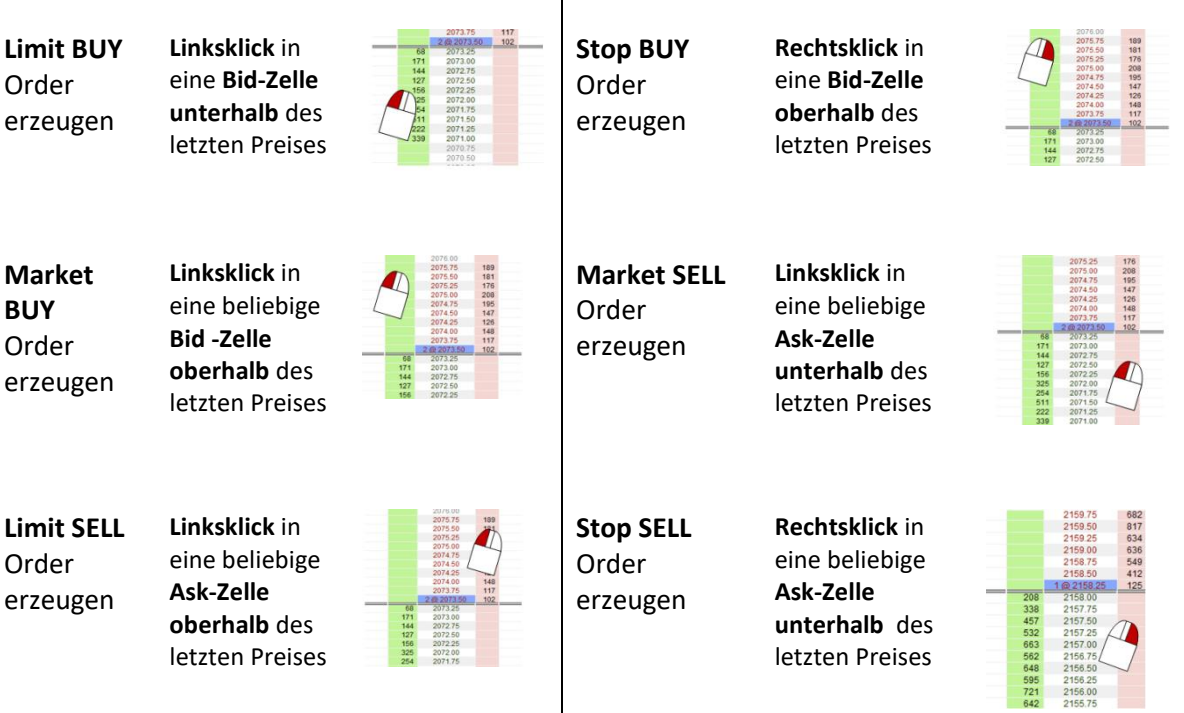

# <span id="page-28-0"></span>**6.2. Halbautomatisches Handeln**

Neben den oben gezeigten Möglichkeiten, eine Position durch manuell erzeugte Order zu schließen, bietet NanoTrader Full die Option, eine Position halbautomatisch mit dem TradeGuard zu schützen. TradeGuards sind eine spezielle Ausprägung von Handelssystemen, bei denen es ausschließlich um das Ausstiegsmanagement von Positionen anhand vordefinierter Kriterien geht. Damit der TradeGuard arbeiten kann, ist es zwingend notwendig, dass die Plattform online und der TradeGuard aktiviert ist. Nur so werden die Stops aktiv, sobald eine Position eingenommen worden ist.

Der TradeGuard ist grundsätzlich so konzipiert, dass er ausschließlich Positionen schließen kann und die von ihm überwachten Orders OCO-verknüpft sind. Auf die zahlreichen weiteren Funktionen rund um den TradeGuard im halbautomatischen Handel muss an dieser Stelle verzichtet werden.

### *TradeGuard & Click Stop/Click Target*

Die typische Einstellung des TradeGuards geht einher mit der Verwendung von Click Stop (Stop) und Click Target (Limit). Diese Stops starten mit einem voreingestellten Abstand vom Füllpreis und können dann manuell im Chart modifiziert werden. Dieser Abstand kann definiert sein auf Basis von Ticks, Punkten, Prozent, ATR. (Neben diesen Stops gibt es eine Vielzahl weiterer sogenannter intelligenter Stops, die über den TradeGuard gesteuert werden.)

Sie können **Click Stop** und **Click Target** über "Sentimentor einfügen" in einen beliebigen Chart hinzunehmen oder Sie wählen die vorgefertigte Analyse "TradeGuard", die im Standard zu jedem Wertpapier zu finden ist. Diese beinhaltet bereits Click Stop und Click Target.

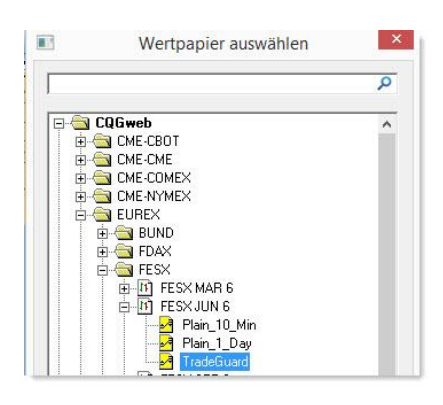

图 · 三× | 图 | 入 | 日 × 多 | 四 | 四 | 四

100

100

126

Nein

Nein

Trading<br>Brackets

Click Stop

**EL Click Target** 

Mehrere Stops

Information Tastenkombination

Initial Risk Ticks

Initial Target Ticks Finheit für B Mehrere Gewinnziele

Bestätigen

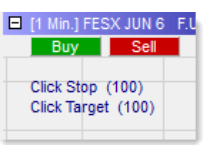

Die vordefinierten Abstände zum Einstiegspreis können in der Designerleiste oder direkt im Chart verändert werden. In der Designerleiste können Sie zudem festlegen, was die Basis der Brackets sein soll. Unter "Einheit für Brackets" stehen Ticks, Punkte, Prozent und ATR zur Verfügung.

Ordnen Sie anschließend dem Chart ein **Konto** zu und aktivieren Sie "TradeGuard + AutoOrder".

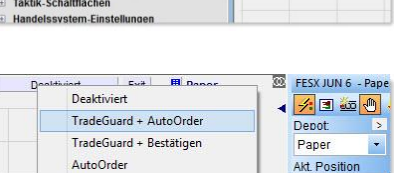

 $\frac{1}{126}$ 

nitial Target...

 $\overline{\mathbf{0}}$ 

# **Selfinvest**

WH<sup></sup>

**NanoTrader Full**

Sobald nun eine Position eingenommen wird, aktivieren sich Click Stop und Click Target im vordefinierten Abstand und werden im Chart sichtbar. Die Brackets können nachträglich manuell im Chart verschoben werden.

Wird der Preis einer der beiden Brackets erreicht, wird die Position geschlossen und die gegenläufige Bracket durch die OCO-Funktion gelöscht. Die Orders werden erst wieder aktiv, wenn eine neue Position eröffnet wird. Der Vorgang lässt sich mit den getroffenen Einstellungen beliebig oft wiederholen.

Neben dem manuellen Verschieben können die Brackets sehr schnell über die **Tactic Orders** manipuliert werden. Welche Inhalte als Tactic Orders zur Verfügung stehen, kann über "Sentimentor einfügen" und die Designerleiste konfiguriert werden.

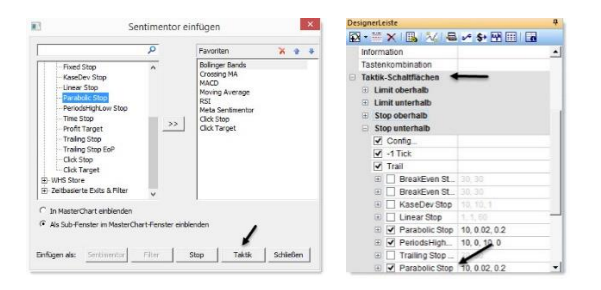

Die Stops, die durch den TradeGuard überwacht werden, sind sogenannte "Intelligente Stops", da sie sofort erkennen, wenn sich das Volumen der Position verändert. Sobald eine Veränderung erfolgt, passt sich automatisch das Ordervolumen der Brackets an. Das Volumen ist in Klammern der Brackets abzulesen. Insgesamt bietet die Plattform mehr als 10 intelligente Stops an. Darüber hinaus können auch Indikatoren als Stop verwendet werden.

Die Einstellungen für die Stops können dauerhaft unter eigenem Namen gespeichert und als Analyse/Initialanalyse wiederverwendet werden.

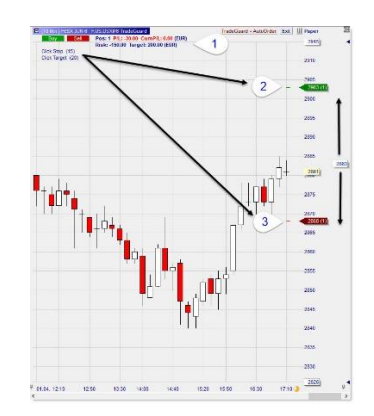

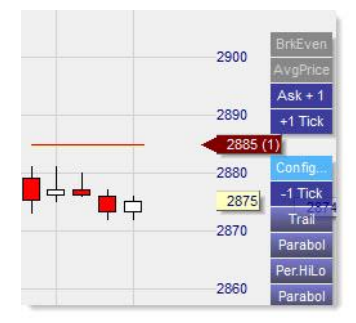

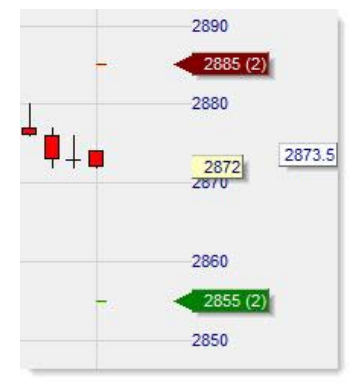

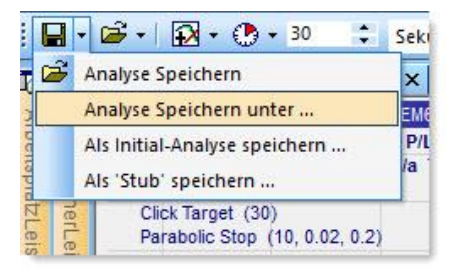

#### **selfinvest WH**

# *TradeGuard & Multiple Stops / Multiple Targets*

Neben vielfältigen Möglichkeiten im Rahmen des halbautomatischen Handels ist die Verwendung von Multiplen Stops und Targets ein herausragende Besonderheit der Plattform. Die NanoTrader Plattform bietet uneingeschränkte Möglichkeiten in diesem Bereich. Automatisches Handling von Multiplen Targets und Stops (auch Fade In - Fade out genannt) ist eine Kernkompetenz der NanoTrader Plattform. Das Einrichten von Multiplen Stops und Targets ist einfach:

Um die Multiplen Stops und Targets verwenden zu können, setzen Sie in der **Designerleiste** die Option für "Mehrere Gewinnziele" und "Mehrere Stops" jeweils auf "Ja".

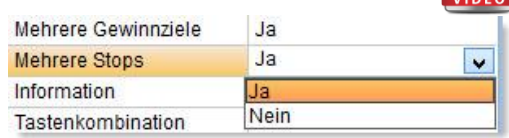

Die Anzahl der zu kombinierenden Stops und Targets ist nahezu unbegrenzt. Fügen Sie anschließend über den Menüpunkt "Sentimentor **hinzufügen**" eine beliebige Anzahl von Stops und Limits hinzu. Dabei können Sie verschiedene Arten von Stops und Targets miteinander kombiniert werden.

Ordnen Sie ein Konto zu und aktivieren Sie TradeGuard+AutoOrder.

Definieren Sie die Verteilung der Lotgröße je Stop und Target.

Gehen Sie nun in Position mit dem gewünschten Order-Volumen. Nach der Positionseinnahme sehen Sie im Chart die aktivierten Orders mit der jeweiligen, zuvor definierten Ordergröße.

Sobald Orders platziert wurden, können diese jederzeit im Chart angefasst und verschoben werden.

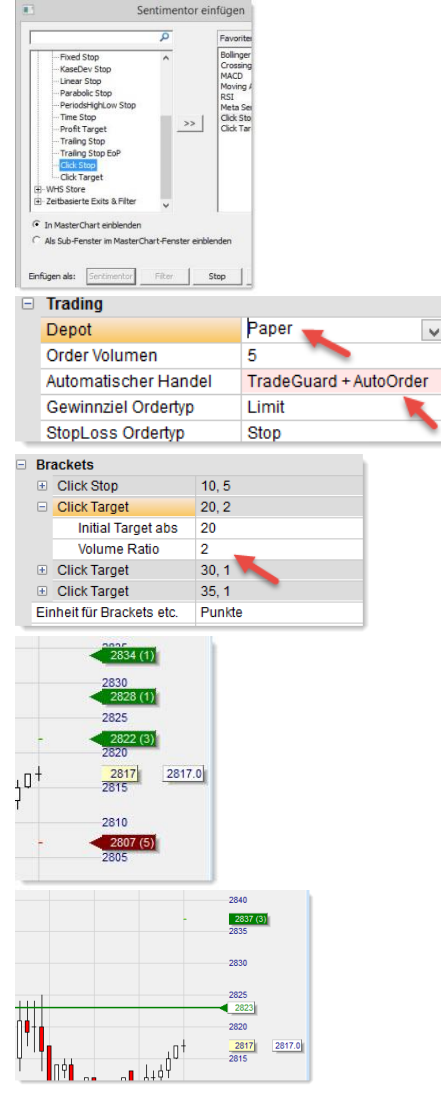

Die Intelligenz, die die Stops und Limits managt, ist bemerkenswert und arbeitet stets gemäß der Logik, dass "die sicherste Kombination zuerst greift". Sobald eine der Brackets erreicht wird, wird die Position um die definierte Menge an Lots reduziert und ggf. die anderen Orders entsprechend angepasst oder gelöscht.

#### **selfinvest** WH'

# *OCO-Einstieg und Position schließen mit TradeGuard*

NanoTrader erlaubt es, eine Order als "OCO-Einstieg" zu markieren (OCO bedeutet One Cancels the Other): Die typische Verwendung wäre, zwei gegenläufige Stop-Orders als OCO zu markieren, d.h. eine Stop-Buy Order und eine Stop-Sell Order. Dies erlaubt es

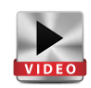

auf einfache Weise einen Breakout oder angekündigte Nachrichten zu handeln, bei denen zwar eine starke Bewegung vermutet wird, die Richtung der Bewegung aber nicht prognostiziert werden kann. Sobald die Bewegung einsetzt und dadurch eine der Stop-Orders ausgeführt wird, wird die andere Stop-Order gelöscht.

Der OCO-Mechanismus lässt sich für jeden Ordertyp aktivieren. Dadurch wird es beispielsweise auch möglich, über OCO-Limit-Orders Rebounds innerhalb einer Seitwärtsphase zu handeln.

Unabhängig vom Ordertyp einer OCO-Order und unabhängig davon, wie viele OCO-Orders gerade aktiv sind gilt folgende Regel: Sobald eine OCO-Order einen Fill erhält (Teilausführung oder vollständige Ausführung) werden alle anderen OCO-Orders gelöscht.

Über den Order Modifizieren-Dialog kann die OCO-Markierung jederzeit wieder entfernt werden. Die zur Darstellung im MasterChart verwendete horizontale Linie einer OCO-Order hat eine eigene Farbe, die im Farb-Manager eingestellt werden kann. Per Voreinstellung wird blau verwendet.

Hinweis: Um eine *bestehende* Position durch Bracket-Orders zu schützen sollte der TradeGuard-Mechanismus verwendet werden, da dieser Teilausführungen sowie Positionsaufstockungen vollautomatisch handelt.

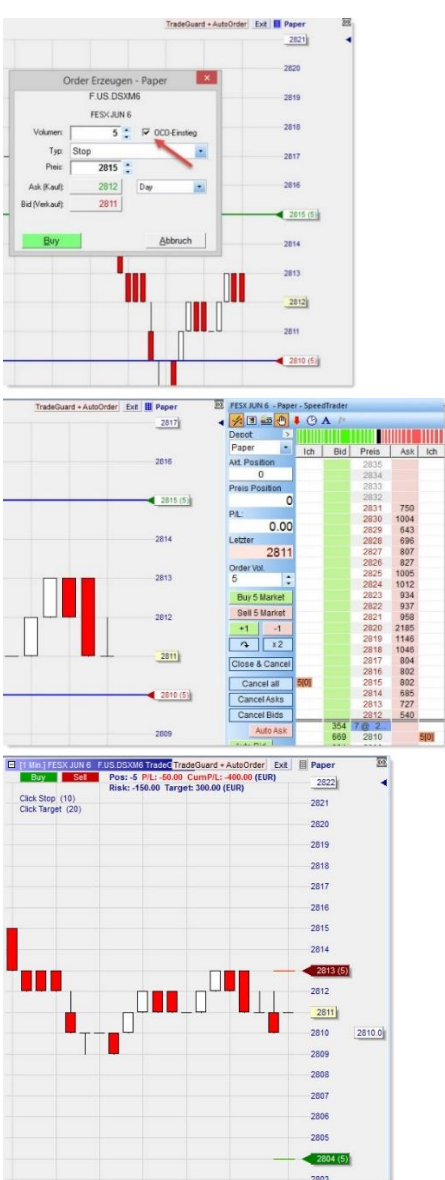

# **Selfinvest**

# *Einstieg mit TaktikOrders und Position schließen mit TradeGuard*

Eine *TaktikOrder* ist ein spezieller Ordertyp, der von NanoTrader verwaltet wird. Eine TaktikOrder überprüft ständig eine Auswahl von Sentimentoren der zugrunde liegenden Studie und erzeugt eine Marktorder, sobald die Sentimentoren die in der

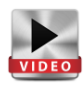

TaktikOrder definierte Regel erfüllen. Das Prinzip hierbei entspricht dem einer "Abstimmung" durch die Sentimentoren. Gibt es eine hinreichend große Mehrheit, wird die entsprechende Aktion umgesetzt, d.h. eine Kauf- bzw. Verkauf-Order erzeugt. Um eine TaktikOrder zu erzeugen, laden Sie zunächst eine beliebige Studie. Stellen Sie sicher, dass die Studie einige Sentimentoren enthält und ein Konto zugewiesen ist. Der einmalige Ein- und Ausstieg durch die TaktikOrder und durch den TradeGuard bilden eine schöne Alternative zum automatischen Handel.

Klicken Sie nun auf das "TaktikOrder erzeugen"-Icon.

Der "TaktikOrder Erzeugen"-Dialog sieht je nach zugrunde liegender Studie etwa wie folgt aus.

Geben Sie die zu handelnde Ordergröße als "**Stückzahl**" an.

Die Liste der Sentimentoren und der Abschnitt .. Signal Kriterium<sup>"</sup> legen fest. wann die TaktikOrder ausgeführt werden soll.

Im unteren Abschnitt des Dialogs kann die angestrebte **Handelsrichtung** festgelegt werden BUY, SELL, BUY/SELL.

Sobald eine TaktikOrder ein Signal auslöst, muss per Voreinstellung das Absenden einer entsprechenden Markt-Order an die Börse bestätigt werden. Um zu erreichen, dass die Order ohne Nachfrage abgeschickt wird, aktivieren Sie das "AutoOrder"-Kästchen.

Eine TaktikOrder unterstützt zwei Modi für die Sentimentoren.

Per Voreinstellung werden alle Filter berücksichtigt. Dieser Modus wird daher der **Filter-Modus** genannt. Hier wird die Liste der Sentimentoren der zugrunde liegenden Studie berücksichtigt. Die Liste selbst kann nicht modifiziert werden.

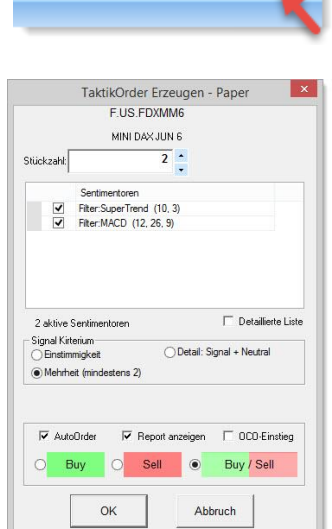

KNAMDI:

Wenn das Feld "Report erzeugen" aktiviert ist, zeigt NanoTrader einen detaillierten Report, welche konkreten Sentimentoren die Order-Auslösung herbeigeführt haben.

Der "OCO-Einstieg" ist genau wie für normale Order-Typen verfügbar. Sobald eine Order mit aktiviertem OCO-Einstieg gefüllt wird, werden alle anderen Orders mit aktiviertem OCO-Einstieg gelöscht.

Manchmal ist jedoch eine verfeinerte Einstellungsmöglichkeit gewünscht. Diese kann durch Aktivierung des **"Detaillierte Liste"-**Kästchens erreicht werden.

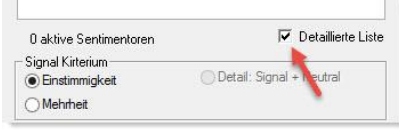

#### **Selfinvest** WH'

#### **NanoTrader Full**

Über die **"Detaillierte Liste** kann jeder Sentimentor individuell aktiviert werden. Es können auch die Schwellwerte für das Ausweisen von Long und Short-Signalen pro Sentimentor eingestellt werden.

Das **"Signal-Kriterium"** legt fest, wann eine TaktikOrder in eine Markt-Order gewandelt wird, wobei ein Abstimmungsprinzip der aktivierten Sentimentoren zugrunde liegt.

Sobald eine TaktikOrder aufgegeben wurde, wird sie genauso im MasterChart angezeigt wie eine normale Order.

Achtung: **Diese TaktikOrders werden rein intern durch die Plattform gemanagt** und nicht an die Börse/an den Server übermittelt.

Sie kann vertikal an eine angenehme Position verschoben werden. Einer TaktikOrder ist allerdings kein Preis zugeordnet, so dass eine Verschiebung ausschließlich die Position im Chart ändert.

Eine TaktikOrder kann genau wie jede andere Order mittels Rechtsklick auf ihren Schieber im Chart gelöscht werden oder durch Klick auf "Cancel" in der Liste der "Offenen Orders".

Um eine Auflistung zu bekommen, welche Sentimentoren konkret die TaktikOrder zur Ausführung gebracht haben, aktivieren Sie das "Report anzeigen"-Kästchen.

Sie erhalten dann bei der Ausführung eine Aufstellung der folgenden Art.

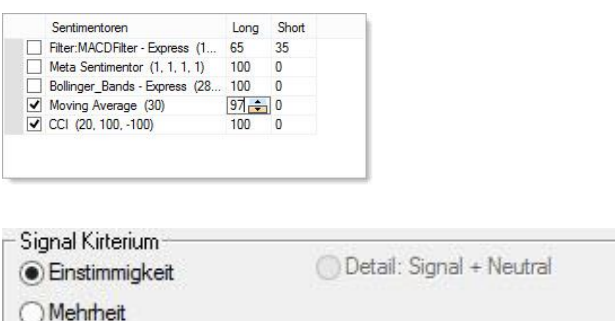

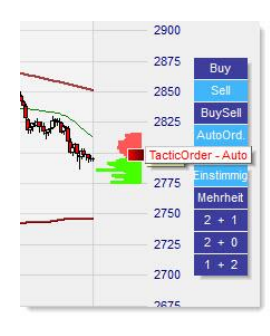

Klicken Sie mit der linken Maustaste auf das Label der Tactic-Order erhalten Sie nochmals eine Übersicht über Ihre Einstellungen. Mit einem Doppelklick auf das farbige Quadrat können Sie diese nachträglich ändern.

Falls "AutoOrder" aktiviert wurde, wird die TaktikOrder in rot und mit dem Zusatz "Auto" angezeigt.

Das Hinzufügen oder Löschen von Sentimentoren kann die in einer aktiven TaktikOrder eingestellte Regel ungültig machen.

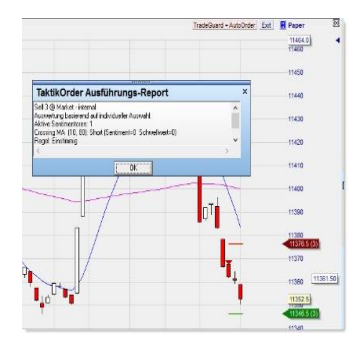

Sofern Sie zuvor die schützenden Brackets Click Stop und Click Target definiert haben und den

"TradeGuard+AutoOrder" aktiviert haben, werden die Brackets sofort mit Positionseinnahme zum Schutz aktiviert.

# <span id="page-34-0"></span>**6.3. Automatisches Handeln**

Der halbautomatische Handel beschäftigt sich überwiegend mit dem Ausstiegsmanagement anhand definierter Kriterien mit besonderem Fokus auf den TradeGuard. Der automatische Handel ist eher fortlaufend vom Ein- und Ausstiegsmanagement durch Handelssysteme geprägt.

Die Basis für mit NanoTrader erstellten Handelssysteme sind sogenannte *Sentimentoren*. Ein Sentimentor ist ein Baustein, der jeder Periode eines Charts eine Stimmung *(Sentiment)* zuordnet. Durch diesen intuitiven Ansatz mit Stimmungen wird jeder Indikator "lebendig". Er ist nicht mehr nur einfach eine Kurve auf dem Bildschirm, die der Trader wieder und wieder interpretieren muss, sondern er ermittelt und visualisiert eine Einschätzung des Marktes aus der spezifischen Perspektive des Indikators.

NanoTrader ermöglicht eine standardisierte und automatisierte Auswertung einer Analyse, indem die individuell von den Indikatoren ausgewiesenen Stimmungen zu einer "Gesamtstimmung" zusammengefasst werden. Dieser elegante auf Stimmungen basierende Ansatz erlaubt die Kombination von beliebigen Entscheidungsgebern in Handelssystemen: Indikatoren, Formations-Analyse, Fundamental-Analyse, Fibonacci-Levels, Kerzen-Formationen etc. Wenn die Stimmung für eine Periode über oder unter bestimmte Schwellwerte steigt bzw. fällt, wird die Stimmung in ein *Signal* umgewandelt.

Mit dem Backtesting können Sie Ihre Strategien in der Vergangenheit testen und dann auch optimieren. Dieses Verfahren zeigt Ihnen, welchen Gewinn oder Verlust Ihnen Ihre Strategie über einen bestimmten Zeitraum hinweg gebracht hätte.

Informieren Sie sich über die Möglichkeiten eigene Handelsstrategien zu implementieren oder vorgefertigte Analysen/Strategien zu nutzen und deren Backtest-Möglichkeiten in den dazu eigens angefertigten Dokumenten:

Handelssysteme: [Handbuch für Handelssysteme](https://de.l1.fipertec.com/NanoTrader/NanoTrader_TradingSystems_DEU.pdf)

Backtesting: [Handbuch für Backtesting](https://www.whselfinvest.com/docs/manuel-futurestation-backtesting-de.pdf)

Vorgefertigte Studien von WH SelfInvest: [Vorgefertigte Studien](https://www.whselfinvest.com/de/trading_tools_plattform_cfd_forex_futures_strategien_strategie_tradingsystem.php)

Seite **35** von **40**

# <span id="page-35-0"></span>**6.4. Risikohinweis elektronischer Handel**

Das manuelle, halbautomatische sowie automatische Erzeugen und Absenden von Orders benötigt ein reibungsloses Zusammenspiel einer Vielzahl von Komponenten (Internet, Broker, Trading-Plattform, Stabilität des PCs, Einstellungen von NanoTrader) und ist daher mit hohen Risiken behaftet. Bitte lesen Sie sich aufmerksam die Risikohinweise in diesem Zusammenhang durch.

An dieser Stelle sei nur auf vier Risiken explizit hingewiesen:

Bitte beachten Sie das Verhalten der mit dem halbautomatischen und automatischen Handel verbundenen Orders bei unerwünschtem Verbindungsabbruch. Orders, die durch den TradeGuard und AutoOrder gesteuert werden, können im Falle eines unerwünschten Verbindungsabbruchs die hilfreiche OCO-Verknüpfung verlieren bzw. komplett gelöscht werden. Sowohl beim halbautomatischen als auch automatischen Einsatz empfiehlt es sich, die Orders kontinuierlich zu überwachen. Im Zweifelsfall kontaktieren Sie den Kundenservice.

Eine Vermischung von manuellem Trading (z.B. Marketorder zum Schließen einer Position) bei bestehenden Bracketordern aus dem (halb-)automatischen Handel (TradeGuard mit Click Stop/Click Target) kann zu Konflikten bezüglich der Kalkulation der Marginanforderung führen. In diesem Fall wird durch die Plattform eine Meldung erzeugt, die Ihnen die Information über die ungenügende Margin anzeigt. Deaktivieren Sie in solchen Fällen erst den TradeGuard und reduzieren Sie dann z.B. per Marktorder die Position wie gewünscht.

Ein "Overfill" kann eintreten, wenn zwei gegensätzliche Brackets, d.h. ein Stop und ein Target, nahezu gleichzeitig an der Börse gefüllt werden. Falls ein Overfill im TradeGuard-Modus entdeckt wird, wird ebenfalls eine entsprechende Meldung ausgegeben. Da allerdings der TradeGuard-Modus erlaubt, beliebig viele Einstiegs-Orders während eines laufenden Trades zu platzieren (die ebenfalls gleichzeitig gefüllt werden könnten), gibt es keine wohldefinierte "beabsichtigte" Positionsgröße. Daher unternimmt die Plattform in diesem Fall keine besonderen Aktivitäten, außer dass die neue Positionsgröße erneut durch entsprechende Anpassung der Bracket Orders geschützt wird.

Bei der Nutzung von elektronischen Handels- und Orderleitsystemen kann es zu Störungen und Verzögerungen kommen. Sofern Sie eine Order platziert haben und die gewünschte Reaktion bzw. Rückmeldung bleibt für Sie aus oder weicht von Ihrer Erwartung ab, dann sollten Sie sich an den Kundenservice wenden. Bei der Aufgabe einer Order müssen Sie immer davon ausgehen, dass diese Order auch zur Ausführung kommt.

Grundsätzlich gilt, dass WH SelfInvest keine Haftung oder Verantwortung für direkte oder indirekte Verluste oder Schäden übernimmt, die aufgrund von Ereignissen außerhalb der Kontrolle von WH SelfInvest entstehen. Die Haftung von WH SelfInvest ist auf vorsätzliche und grob fahrlässige Pflichtverletzungen begrenzt, soweit nicht eine Verletzung vertragswesentlicher Pflichten vorliegt.

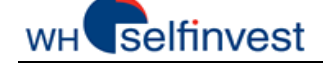

# <span id="page-36-0"></span>**7. Kontoleiste**

Über den Button "Depots" haben Sie Zugriff auf alle Konten bzw. alle Kontoleisten.

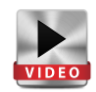

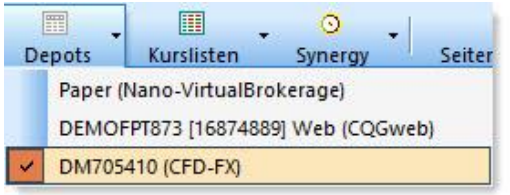

Die Kontoleiste fasst Positionen und Working-Orders in einer einzigen Ansicht zusammen. Wenn der Broker Long- und Short-Positionen im gleichen Instrument unterstützt (Hedging), dann werden diese Unterpositionen angezeigt und können explizit geschlossen werden. Abhängig vom Broker, kann jede Unterposition eigene Folgeaufträge haben, um genau diese Unterposition zu schützen.

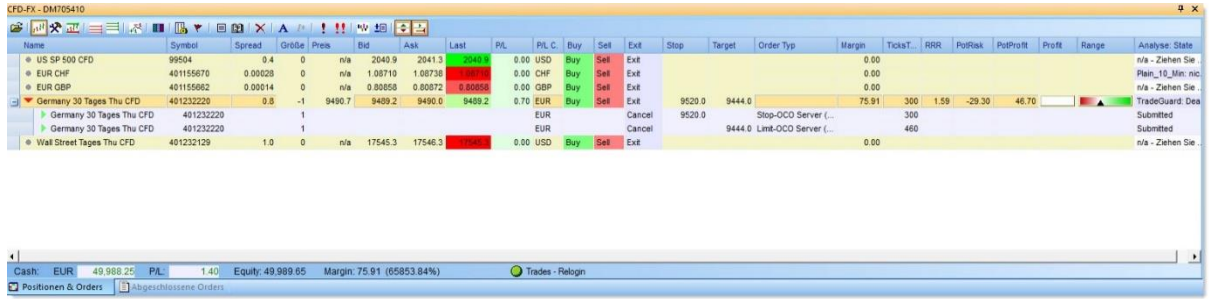

Darüberhinaus enthält die Kontoleiste viele analytische Informationen, graphisch oder als Text dargestellt, so dass der aktuelle Stand sehr bequem verfolgt werden kann. Hierzu sollten Sie sich mit der eigenen Menüleiste des Kontos und den verfügbaren Spalten vertraut machen.

Details zur Kontoleiste finden Sie hier: [Kontoleiste](https://de.l1.fipertec.com/NanoTrader/NanoTrader_New_AccountBar_DE.pdf)

#### **NanoTrader Full**

# <span id="page-37-0"></span>**8. Reporting/Dokumentation**

Nachdem Sie Ihre Trades durchgeführt haben, möchten Sie rückwirkend Informationen dazu. Im Folgenden wird sich auf die Informationsquellen beschränkt, die innerhalb des NanoTraders zur Verfügung stehen. Beachten Sie bitte, dass Sie WH SelfInvest informieren, sollten Sie entweder auf Ihrem Konto, Ihrer Trading-Plattform, Ihren Kontoauszügen oder jeder anderen Form von Reporting jedwedes Element entdecken, das von der Regel abweicht.

### *Reporting CFD-FX-Konten*

Innerhalb der Kontoleiste befindet sich ein Symbol für die sogenannte "**Handelsübersicht**". Über diese Handelsübersicht öffnet sich der **CFD-FX-Aktivitätenbericht.**

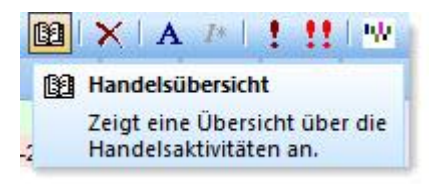

Unter **Portal** im NanoTrader kann sowohl auf die **CFD-FX Kontoauszüge** als auf die **CFD-FX Trade Historie** zugegriffen werden.

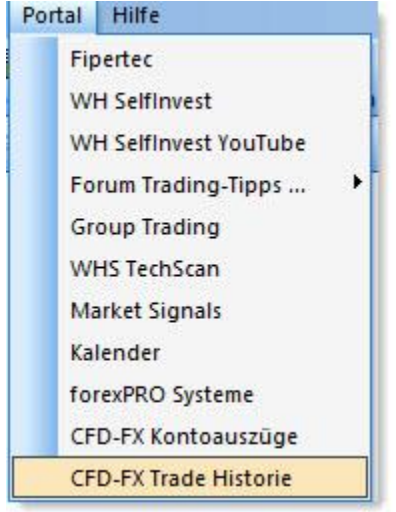

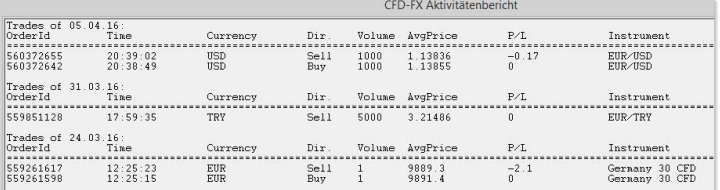

In diesem Aktivitätenbericht sehen Sie die letzten 200 vergangenen Trades pro Konto pro Tag. Diese Liste kann sehr einfach in Excel weiterverarbeitet werden

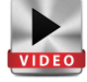

#### **Portal > CFD-FX Kontoauszüge**

Über diesen Link muss eine Periode gewählt werden, um die täglichen PDF-Kontoauszüge anzeigen zu lassen. Der Kontoauszug vom aktuellen Trading-Tag wird am darauffolgenden Tag über die Plattform bereit gestellt.

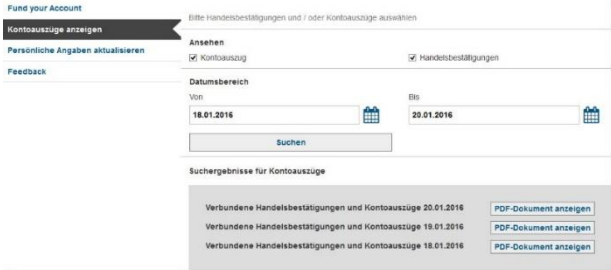

**Dokument[: Wie lese ich meine Kontoauszüge?](https://www.whselfinvest.com/docs/statement_CFDFX_DE.pdf)**

#### **Portal > CFD-FX Trade Historie**

Über diesen Link muss ebenfalls eine Periode gewählt werden, um die durchgeführten Tradeaktivitäten anzeigen zu lassen. Diese Informationen werden realtime dargestellt.

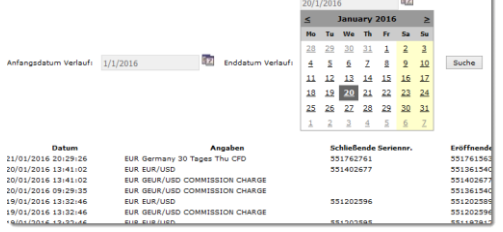

Seite **38** von **40**

#### **selfinvest** WH'

# *Reporting Futures-Konten*

Sie erhalten in der Regel morgens per Email Ihren Kontoauszug mit der Zusammenfassung Ihrer Handelsaktivitäten vom Vortag. **Dokument[: Wie lese ich meine Kontoauszüge?](https://www.whselfinvest.de/docs/faq08-futures-statement-de.pdf)**

Innerhalb der Kontoleiste befindet sich zudem ein Symbol für die sogenannte "**Handelsübersicht**". Über diese Handelsübersicht öffnet sich der **TradeReport**  für den Futureshandel.

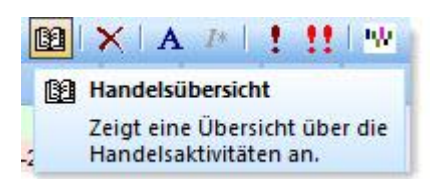

### *Reporting Aktien- & Zertifikate-Konten*

Über den Menüpunkt **Portal** im NanoTrader oder die WH SelfInvest Webseite erhalten Sie Zugang zur Kontoverwaltung: **Dokument**: **[Kontoverwaltung](https://www.clientam.com/sso/Login?partnerID=SelfInvest)**

Geben Sie hier Ihre Kontodaten ein. In der Kontoverwaltung haben Sie Zugang zu einer Vielzahl von unterschiedlichen Reportingoptionen, die Sie zusätzlich noch individuell konfigurieren können.

### *Trades dokumentieren*

Sie können über die Menüleiste die Option aktivieren, sich "Fills anzeigen" zu lassen.

**. ① A 内 网 <mark>不 侧 貿</mark>** 

Im Chart werden anschließend die Trades mit Angabe der Handelsrichtung und Stückzahl angezeigt.

Klicken Sie mit der rechten Maustaste in den Chart oben links auf den Namen des Symbols. Mit der Option "Chart in die Zwischenablage und eine Datei kopieren" legen Sie automatisch auf Ihrem Rechner einen Screenshot mit dem aktuellen Zoom des Charts ab.

*\...\Documents\NanoTrader\Screenshots*

#### **Handelsübersicht > TradeReport**

Im TradeReport sehen Sie alle Handelsaktivitäten, die bei laufender

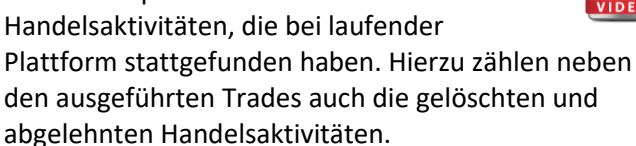

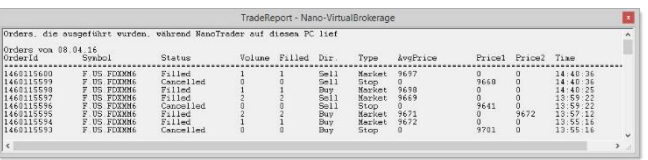

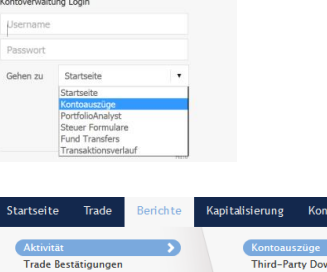

Steuer

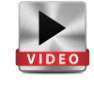

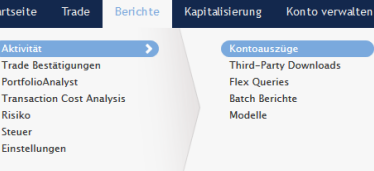

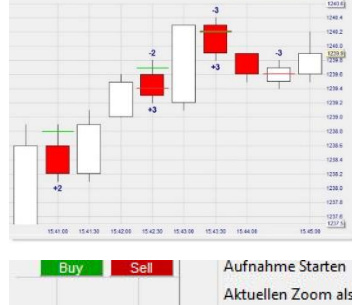

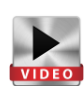

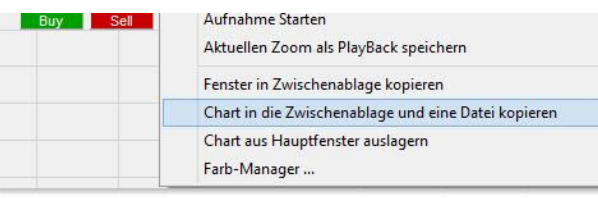

Seite **39** von **40**

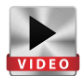

#### **selfinvest** WH<sup>'</sup>

# *Daytrading-Statistik*

Innerhalb der Kontoleiste befindet sich für alle Kontotypen die sogenannte **Daytrading-Statistik**.

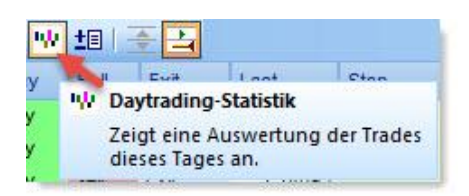

Diese Funktionalität fasst Fills zu Trades zusammen und stellt diese dann übersichtlich in einem Histogramm, einer Trade-Liste und einer Tabelle von Kennzahlen dar.

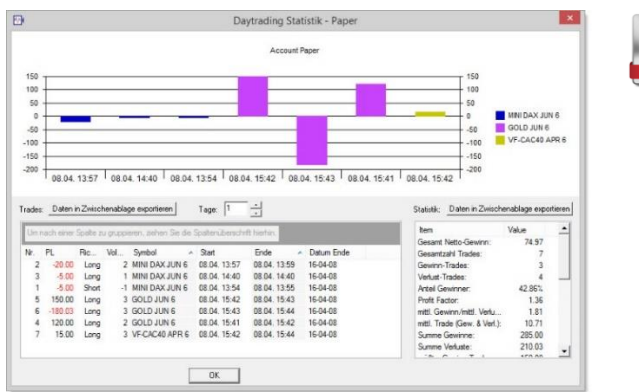

Achtung: Die Daytrading-Statistik vertritt folgende Annahme von einem Trade, um die Kalkulation von Profit/Loss korrekt und vollständig durchzuführen:

- 1.Alle Trades finden bei laufender Plattform statt.
- 2.Es handelt sich ausschließlich um Intraday-Trades (keine Overnight-Positionen).
- 3.Ein Trade beginnt, wenn die Positionsgröße des Symbols durch einen Fill positiv oder negativ wird. Ein Trade ist beendet, wenn die Positionsgröße Null erreicht oder das Vorzeichen wechselt. (z.B. Kauf 3, Verkauf 2, Verkauf 1 => 1 Trade)

Der PL wird in der Währung des Kontos angegeben.